# 職場健康服務管理系統 **weCare**

# 基本操作手冊

**Ver.1.0.239**

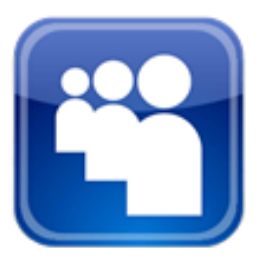

# 【目錄】

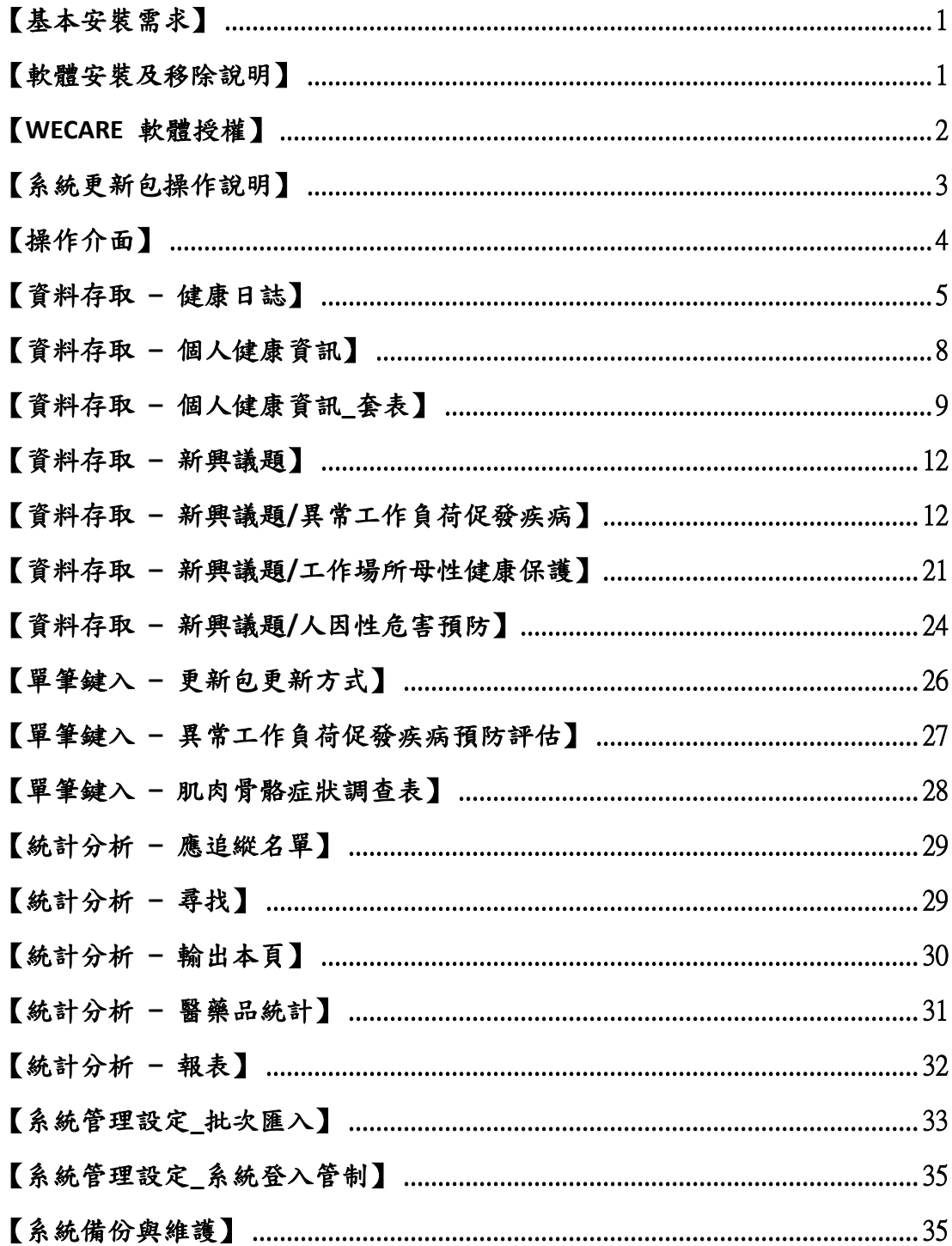

### <span id="page-2-0"></span>【基本安裝需求】

電腦硬體:

- 1. 中央處理器 (CPU):Intel Core i5 或同等級以上
- 2. 記憶體 (RAM):4 GB 以上
- 3. 硬碟空間:100 MB 以上
- 4. 22" LED 螢幕 (IPS 或 AH-IPS 面板)
- 5. 螢幕解析度:1920 × 1080 (最佳建議值)

系統軟體:

- 1. 微軟 Windows 專業版 (Win 7 以上)
- 2. 微軟 Office 2010 專業版 (至少應含有 Access 、Word、 Excel、Power Point)。

#### ※微軟 **Office App (**桌機、平板、手機共用版**)** 不適用。

- 3. 解壓縮軟體 (Win Rar 或 7-Zip)
- 4. 網頁瀏灠器: IE (9 含, 以上) 或 Google Chrome

### <span id="page-2-1"></span>【軟體安裝及移除說明】

系統安裝程式:

- ⚫ 完整安裝:適用於 weCare 新用戶。 ※若在已安裝 **weCare** 系統上的電腦再安裝,原有資料庫 將被新系統中的檔案所取代,資料無法復原。
- 基本安裝: 適用於 weCare 舊用戶將原有資料搬移至未安 裝 weCare 之電腦。
- ⚫ 系統更新:適用於 weCare 舊用戶。請參考 p. 3 【系統更 新包操作說明】。

軟體移除:

請由 [開始] 工具列,weCare 的程式項目中,點選解除安裝。

# ※若需備份資料庫或相關文件,請事前操作,執行移除指令後 所有資料庫檔案將一併刪除。

### <span id="page-3-0"></span>【**weCare** 軟體授權】

茲同意系統安裝使用者使用【勞動部職業安全衛生署】(以下簡稱本 署)開發之 weCare 系統。

#### 約定項目如下:

### 授權產品:

包含軟體程式(以下簡稱「本軟體」)及其所附相關說明書面資料(以 下簡稱「說明文件」)。

### 智慧財產權:

本軟體及其說明文件之智慧財產權,包括著作權屬於本署所有,受 中華民國法律及國際條約之保護。

### 限制事項:

- 1. 使用者不得將本軟體及說明文件之局部或全部,以直接、變形 或修飾方式重製或散佈其重製物等任何可能侵害著作權之行 為。
- 2. 使用者不得將本軟體為還原、解編、反組譯、格式之轉換或以 其他方式取得原始碼。

# <span id="page-4-0"></span>【系統更新包操作說明】

### 更新 【**weCare.exe**】執行檔

1. 請由更新包將最新版的【weCare.exe】執行檔,置換系統安裝路 徑的 weCare.exe 舊檔。請參考下圖:

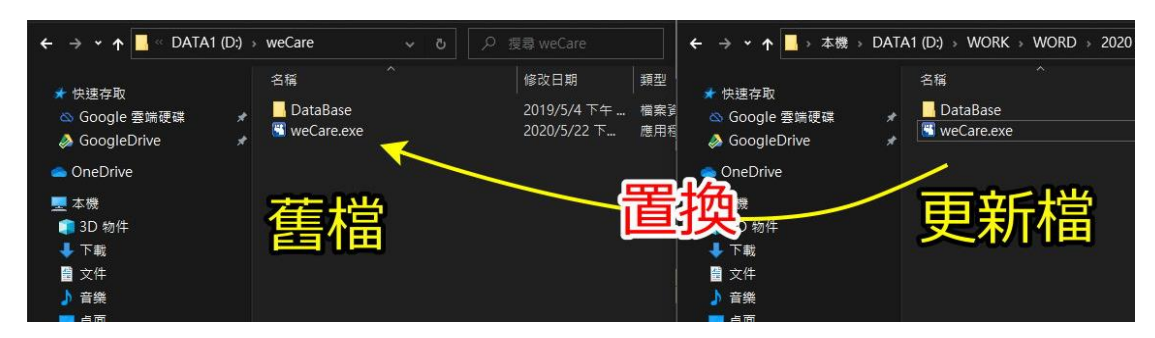

# 更新 【**DOC**】素材文件

2. 請由更新包 [更新與試範用 weCare] 中的 [DataBase] 資料 夾,將最新版的【DOC】資料夾,置換系統預設安裝路徑下的 weCare 舊資料夾即可。請參考下圖:

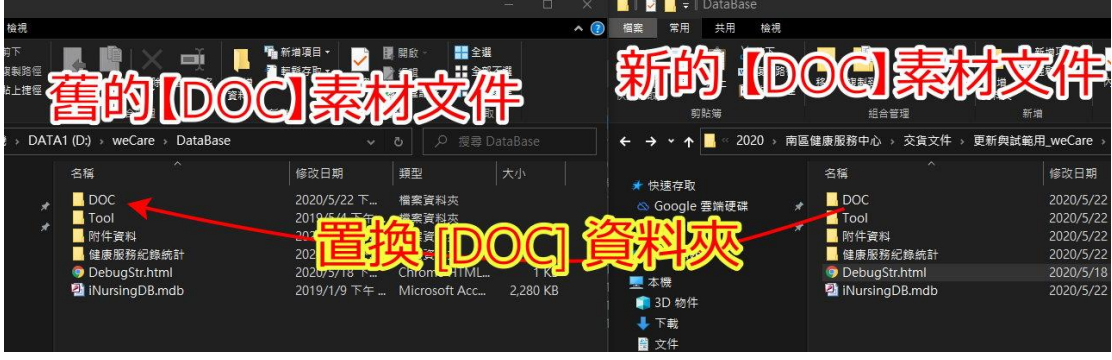

## 單筆鍵入功能更新

Ver.1.0.239 新增單筆鍵入功能,若需使用此功能請參考 p. 26 【單 筆鍵入–更新包更新方式】 之說明進行操作。

# <span id="page-5-0"></span>【操作介面】

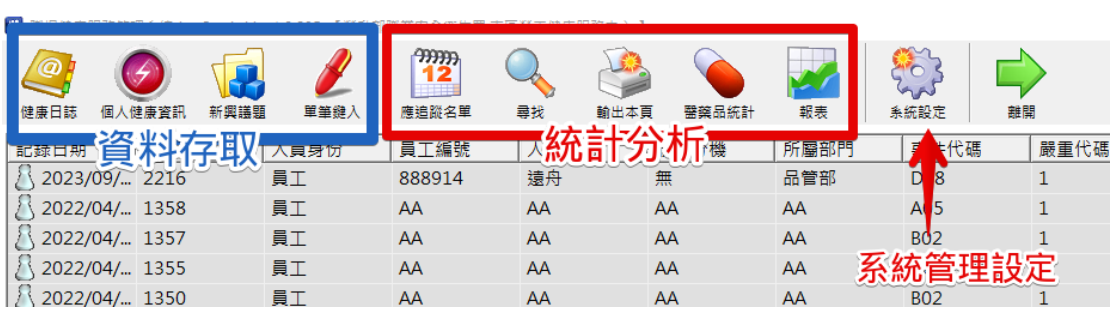

工具列依功能區分三大類:資料存取、統計分析、系統管理設 定。

### 系統主畫面顯示資料庫中健康日誌依紀錄日期及時間排序前

100 筆資料。健康日誌存檔無筆數限制,完整健康服務紀錄,請用 主功能 「尋找」功能。

健康日誌無資料,系統開啟時顯示「無資料」視窗,如下圖所 示。

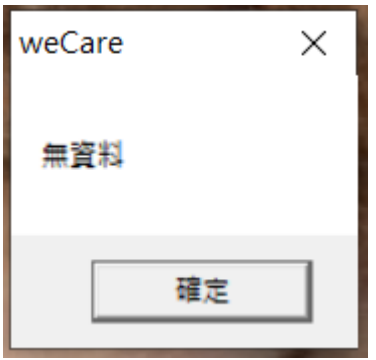

# <span id="page-6-0"></span>【資料存取 **–** 健康日誌】

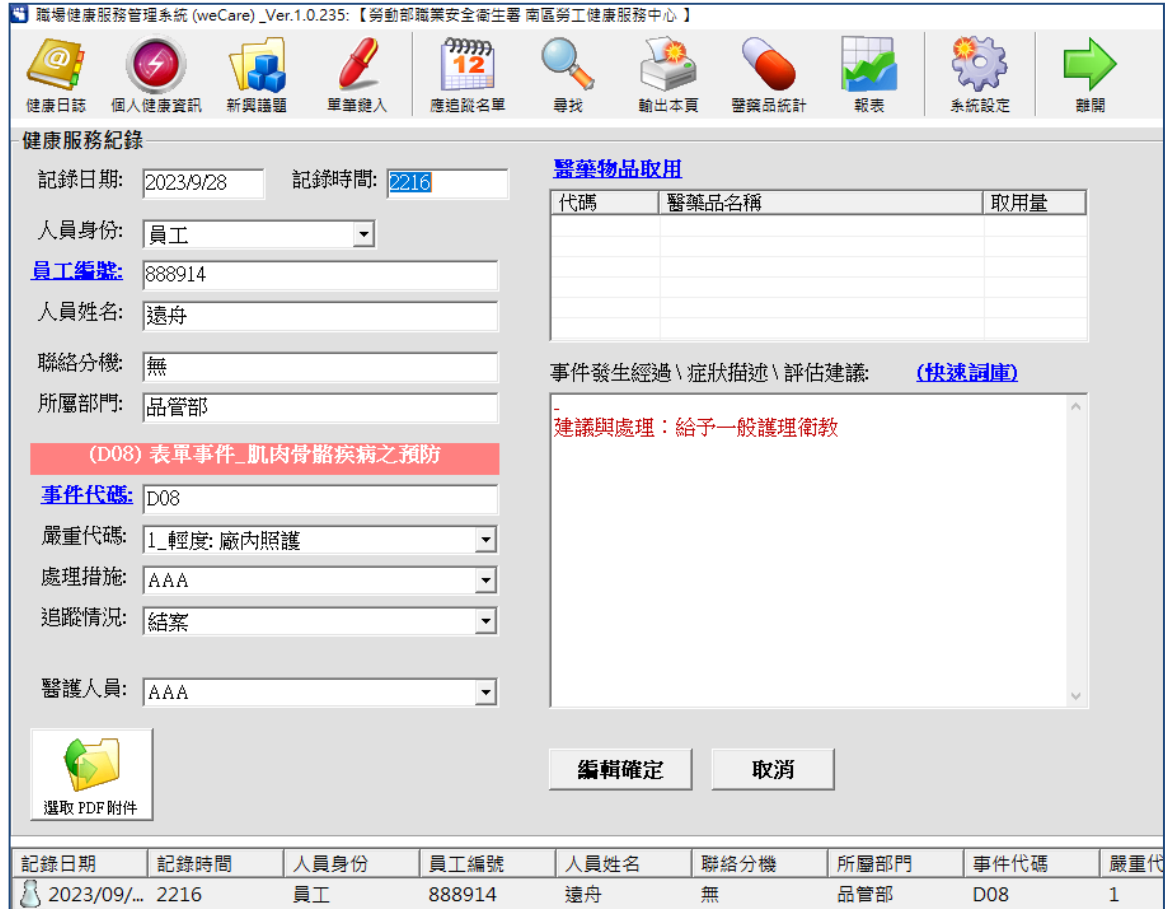

健康日誌資料填寫介面,所有文字內容之項目皆必填。主要填 寫項目說明如下:

- 1. 記錄日期:預設為當天,可自行填寫。格式:YYYY/MM/DD。
- 2. 記錄時間:預設為當下時間,可自行填寫。格式:HHMM。
- 3. 人員身份:下拉選單「員工」、「承攬商」、「派遣」。

### ※此欄位不開放編輯。

4. 員工編號:曾建立記錄之人員,輸入相同員工編號系統可自動載 入。若已匯入【人事資料庫】可點選員工編號標籤從列表選取。 【人事資料庫】匯入請參考 【系統管理設定\_批次匯入】章節, 如下圖所示:

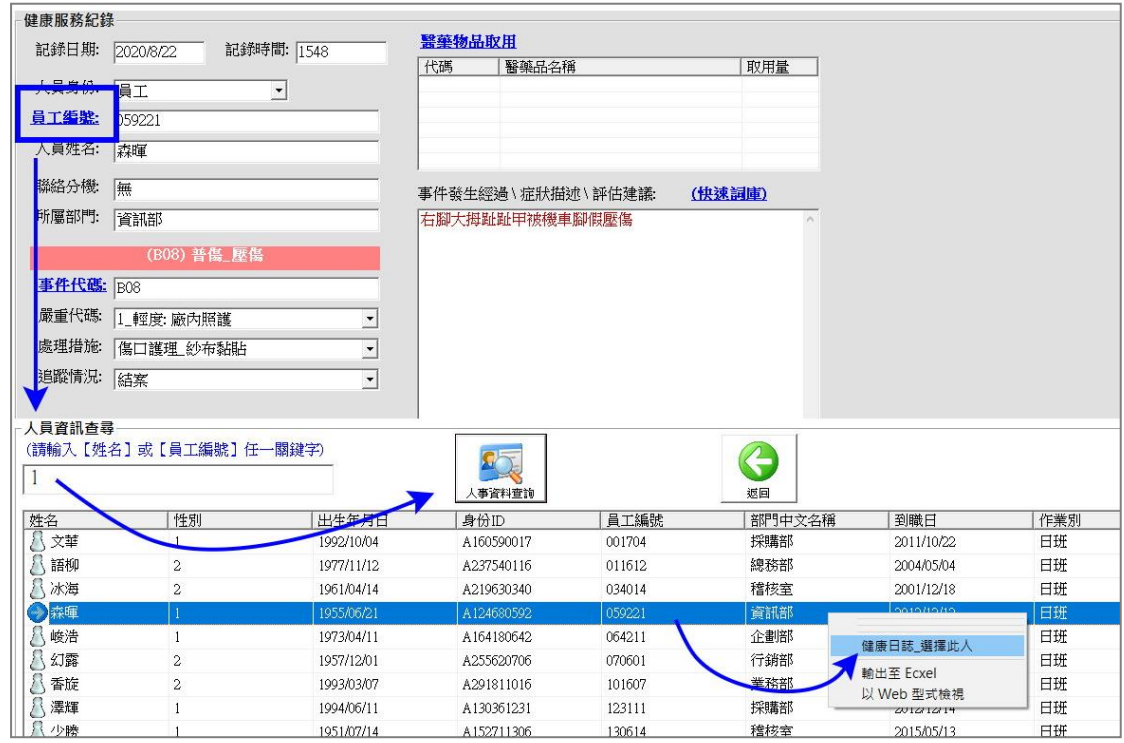

- 5. 事件發生經過:自行填寫內容不限字數,也可點選快速詞庫標籤 代入,快速詞庫内容可編輯,請參考【系統管理設定\_批次匯 入】章節。
- 6. 事件代碼:自行填寫已存在之代碼,或點選事件代碼標籤選 用,事件代碼可自行編輯,請參考【系統管理設定 批次匯 入】 之章節內容。
- 7. 嚴重代碼:下拉式選單,分為輕度、中度、重度。

#### ※此欄位不開放編輯。

- 8. 處理措施:自行填寫,系統會自動載入近 3 個月內填寫內容做 為下拉式選單。
- 9. 追蹤情況:下拉式選單,可選「結案」 或「下次追蹤日」。

#### ※此欄位不開放編輯。

下次追蹤日:請點選日期表,可搭配工具列中「應追蹤 名單」之提醒功能。

特殊應用:可在「事件代碼」 的 「表單事件」 中新 增「證照管理」子項,將事業單位內的相關職安衛證 照上傳證照掃描檔進行管理。並搭配「追蹤情況」→

「下次追蹤日」之設定。

- 10. 醫護人員:自行填寫,系統會自動載入近 3 個月內填寫內 容做為下拉式選單。
- 11. 醫藥物品取用,於樹狀目錄選項選取 使用物品,如下圖所示。
	- ⚫ 醫藥物品預設 4 大類。取用時,系統會自動比對存餘量 並自動扣減,當醫藥物品存餘量不足,或取用日已超過 到期日時,則無法取用。
	- 清單内容均可自訂編輯,請參考【系統管理設定 批次 匯入】章節。

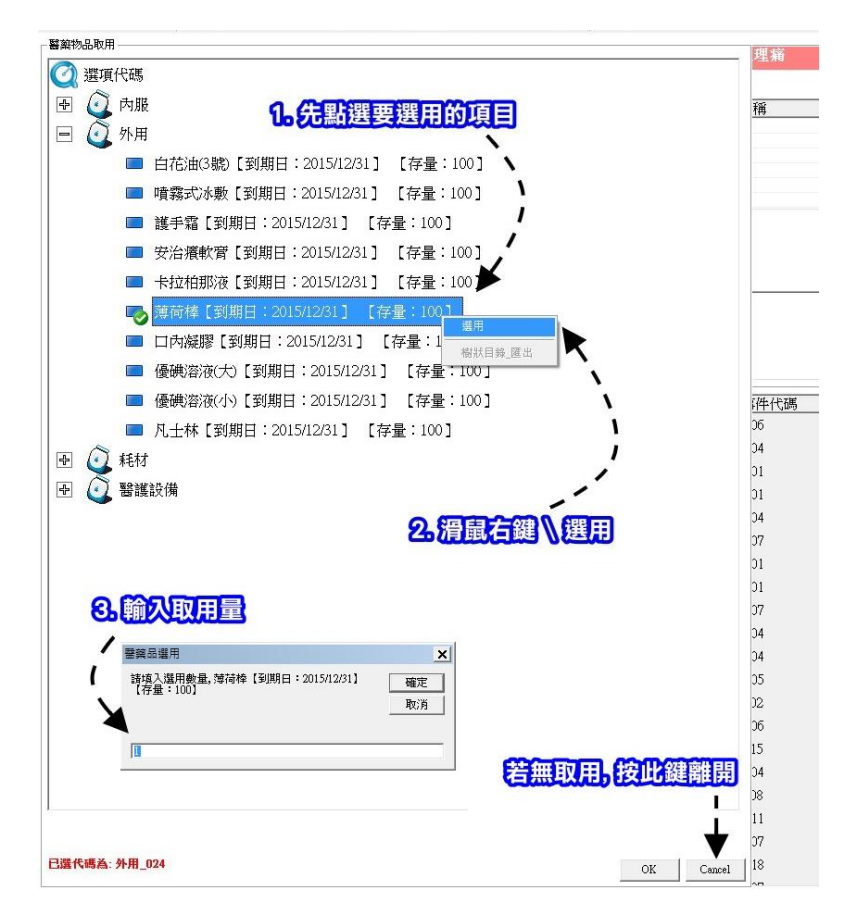

12. 選取 PDF 附件:僅可附件一個 PDF 檔,有附件的紀錄都 會以紅色標記顯示,如下圖所示。

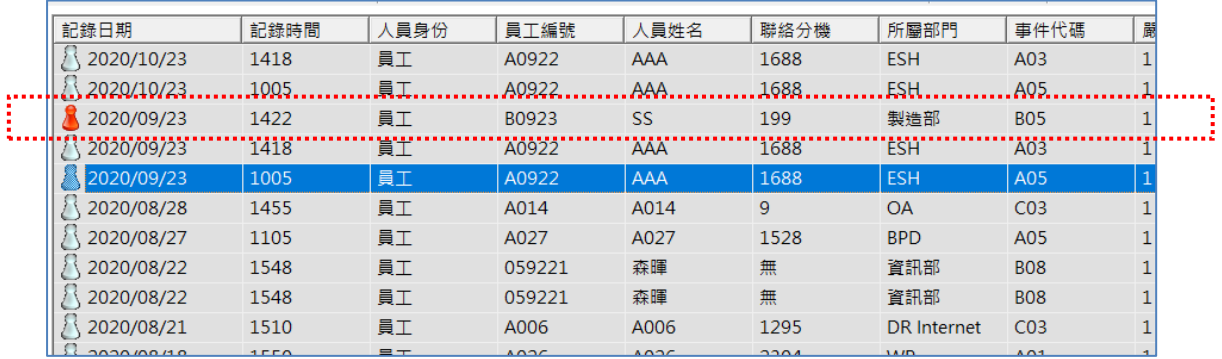

# <span id="page-9-0"></span>【資料存取 **–** 個人健康資訊】

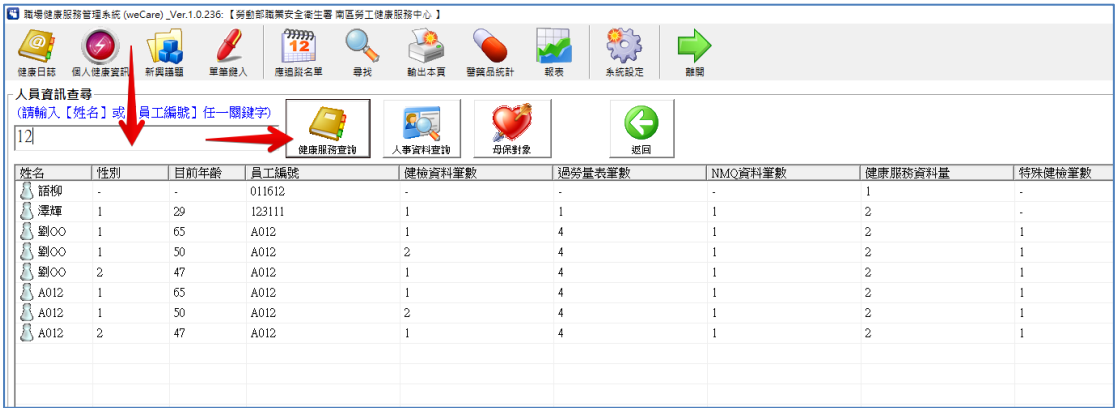

滑鼠右鍵點選任一員工的資料列後即可將【健檢資料】、【過 勞問卷】、【NMQ 問卷】、【特殊健檢】等資料,匯出至 Web 或 MS-Excel 中。

## <span id="page-10-0"></span>【資料存取 **–** 個人健康資訊**\_**套表】

NMQ 個人套表

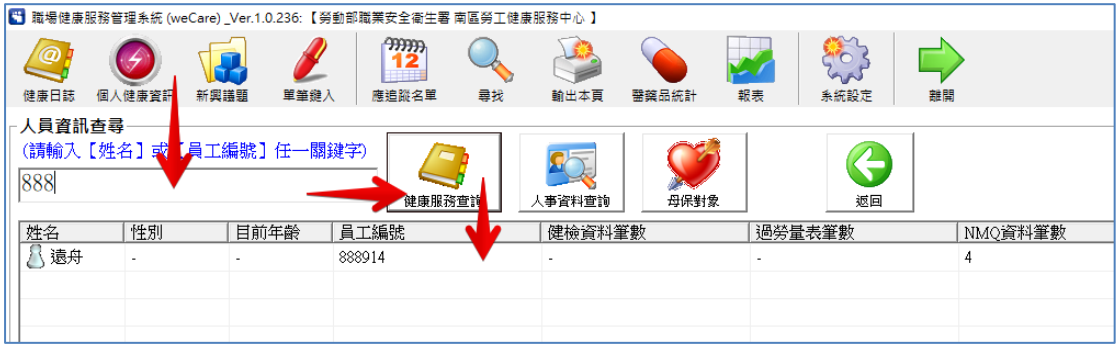

- 1. 點選 【個人健康資訊】。
- 2. 輸入姓名或員工編號之關鍵字後,點選 【健康服務查詢】
- 3. 點選資料列中的目標人員。
- 4. 滑鼠右鍵,點選 【NMQ 個人列表 (近三年或近三次)】(Excel 格
	- 式)或 【肌肉骨骼症狀調查表\_個人套表 (歷年)】(word 格式)

# 健康服務個人化彙整套表

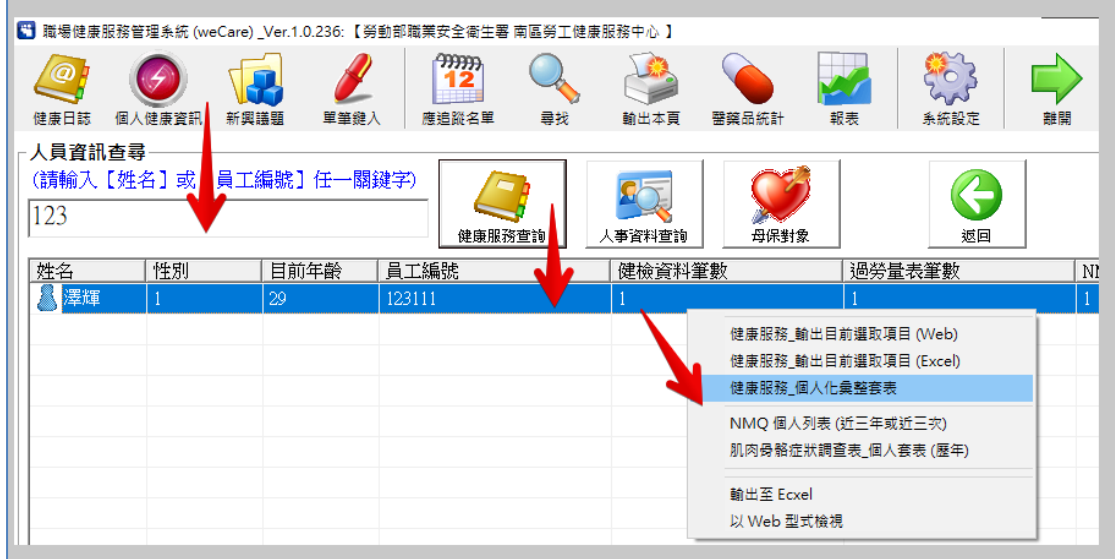

1. 點選 【個人健康資訊】。

- 2. 輸入姓名或員工編號之關鍵字後,點選 【健康服務查詢】
- 3. 點選資料列中的目標人員。
- 4. 滑鼠右鍵,點選 【健康服務個人化彙整套表】
- 5. 系統會將該員工最近一次的健康資料、過勞問卷、NMQ 紀錄,匯

出至 Excel 中,產生「健康諮詢單」,如下圖。

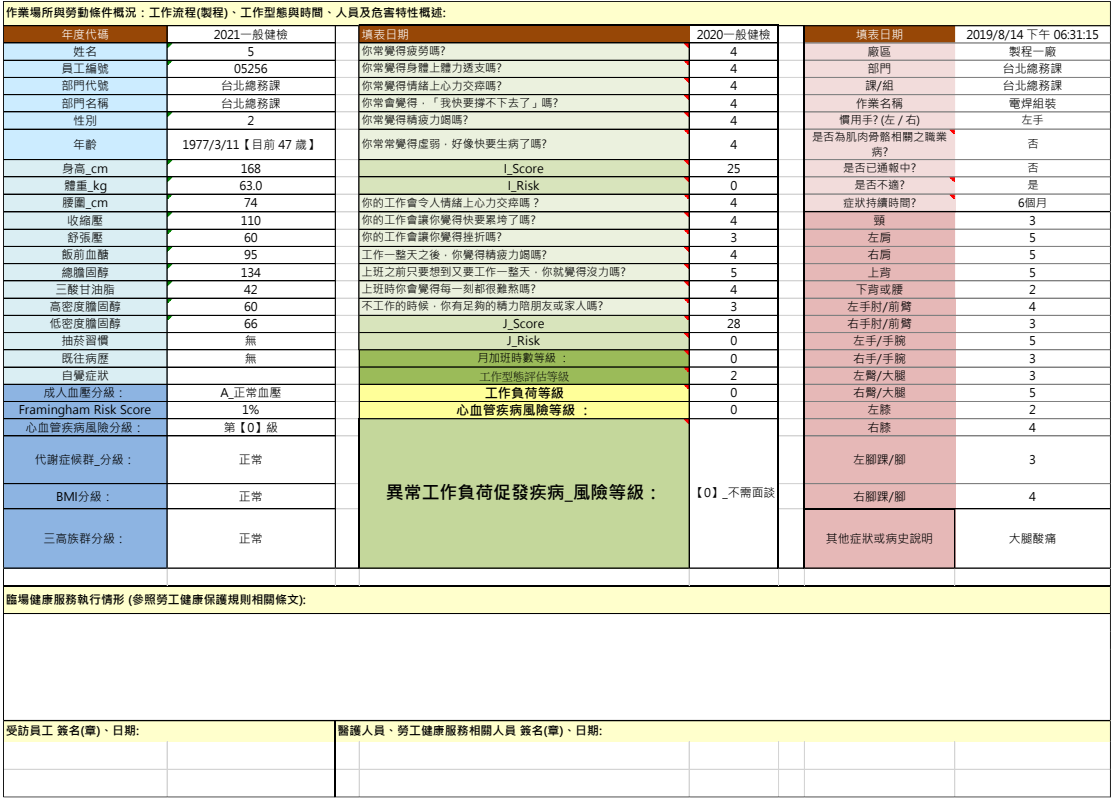

健康日誌套表

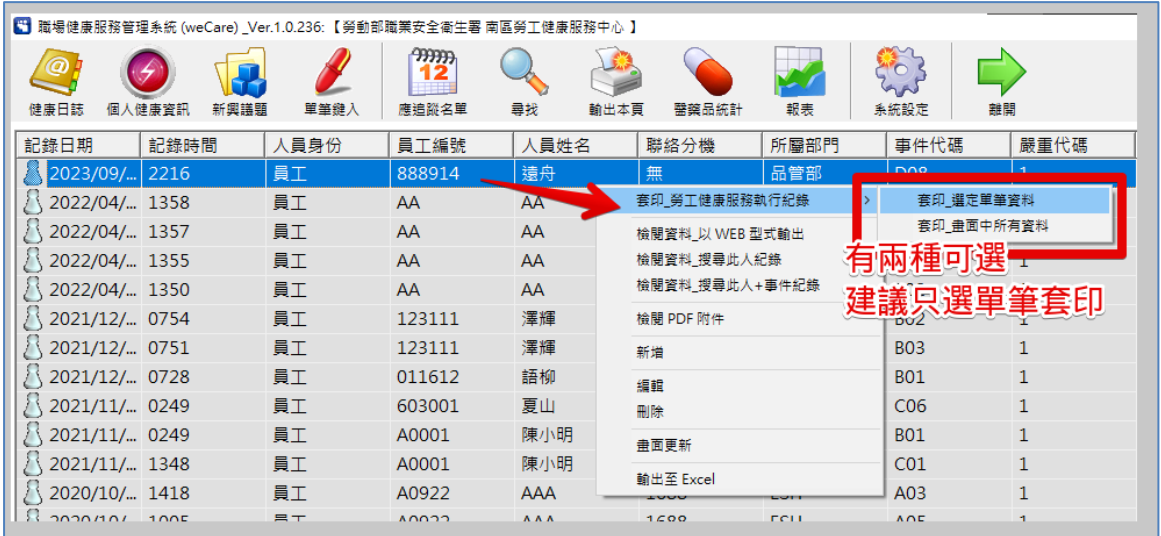

在系統主畫面點選資料列中的目標人員並按右鍵,選擇「套印 勞工健康服務執行紀錄」,分為「套印\_選定單筆資料」及「套印\_ 畫面中所有資料」。套印格式參考 《勞工健康保護規則》附表八-勞工健康服務執行紀錄表,可自行於 D:\weCare\DataBase\DOC\套表 \_勞工健康服務執行紀錄表修改格式,預設內容如下圖所示:

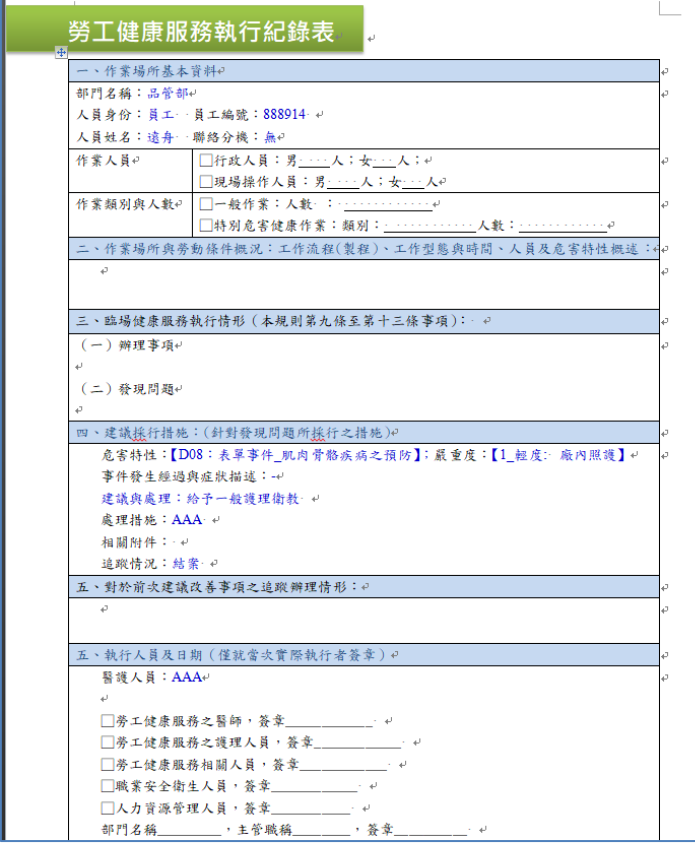

# <span id="page-13-0"></span>【資料存取 **–** 新興議題】

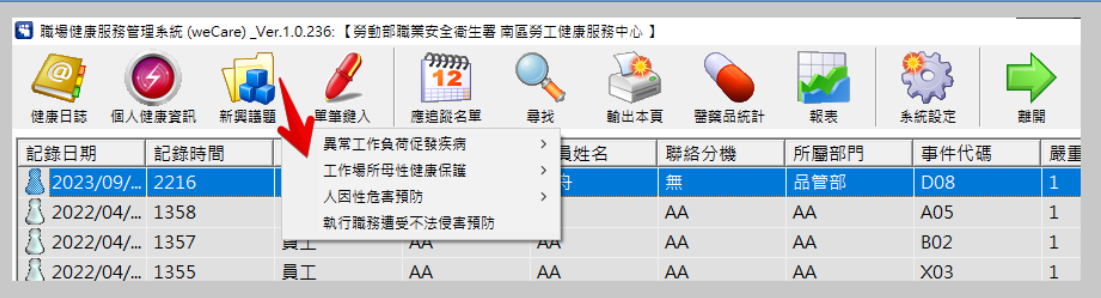

weCare 依據職業安全衛生署發布之相關指引文件,包含:

- ⚫ 異常工作負荷促發疾病預防指引-第二版(民國 108 年 4 月)。
- 人因性危害預防計書指引(民國 103年8月)。
- 女性勞工母性健康保護實施辦法 (民國 109年09月16日)
- <span id="page-13-1"></span>● 工作場所母性健康保護技術指引-第二版 (民國 110 年 2 月)

#### 【資料存取 **–** 新興議題**/**異常工作負荷促發疾病】

- 1. 點選「異常工作負荷促發疾病\_填寫範本」,檔案開啟後請 另存新檔避免直接修改範本內容。
- 2. 異常工作負荷促發疾病本 Excel 檔案填寫完整並存檔。
- 3. 點選「異常工作負荷促發疾病預防評估 批次匯入」選取 Excel 檔匯入。

系統進行運算後產生 Excel 檔,分為「健康風險分級與 數值解析 健檢資料」、「工作負荷促發腦心血管疾病風險 問卷資料」兩個工作表。

若內容有誤則無法完成匯入,應再檢視匯入檔正確性。 正確匯入後,系統將詢問是否要保留匯入的資料,以供日後 健康服務管理、查詢、統計分析等需求。匯入並保留存檔的 資料,可以在工具列【個人健康資訊】中查詢。

# ※範本填寫注意事項:

共有健檢資料、過勞量表兩個工作表,填寫時之注意事項說明 如下:

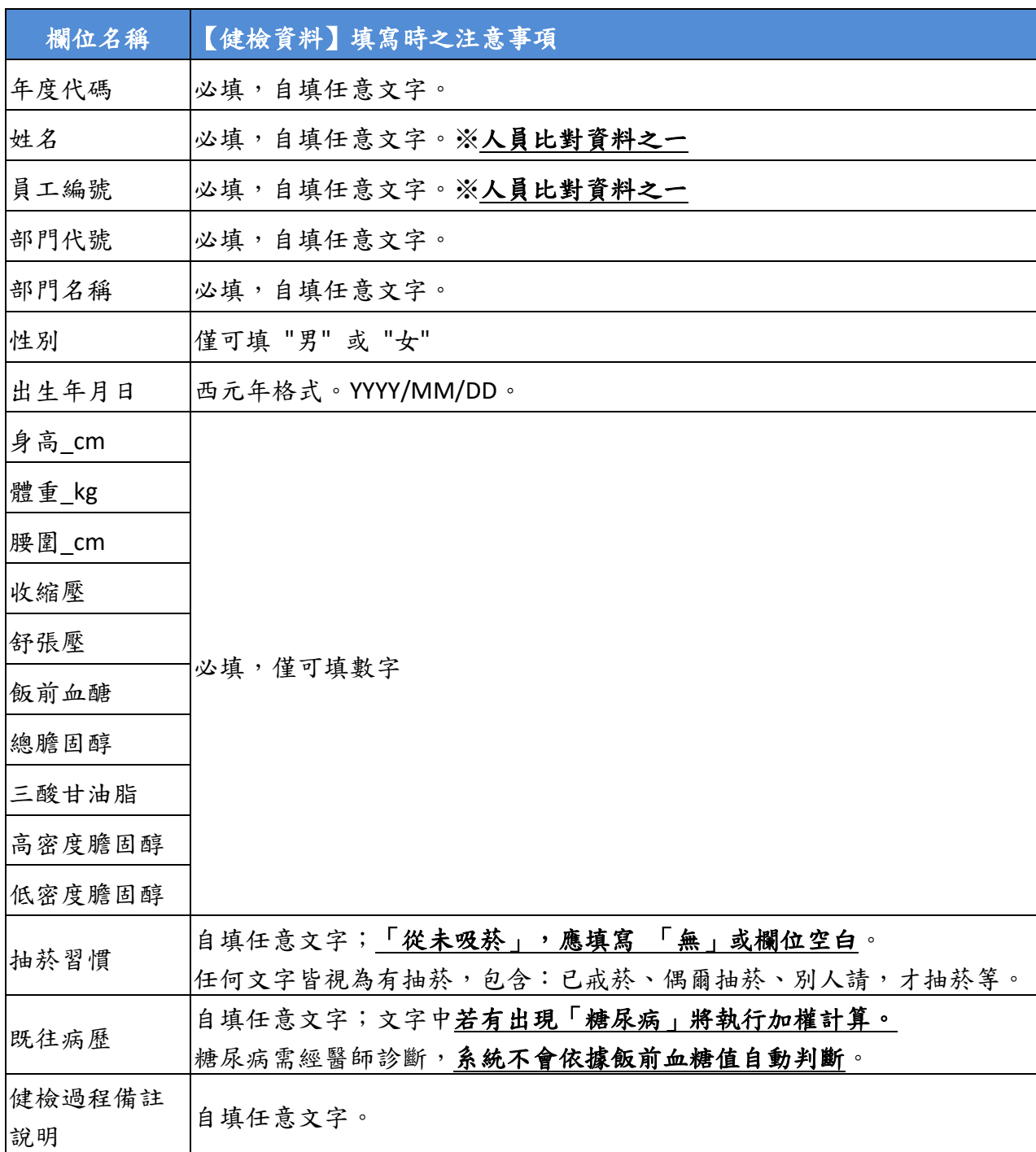

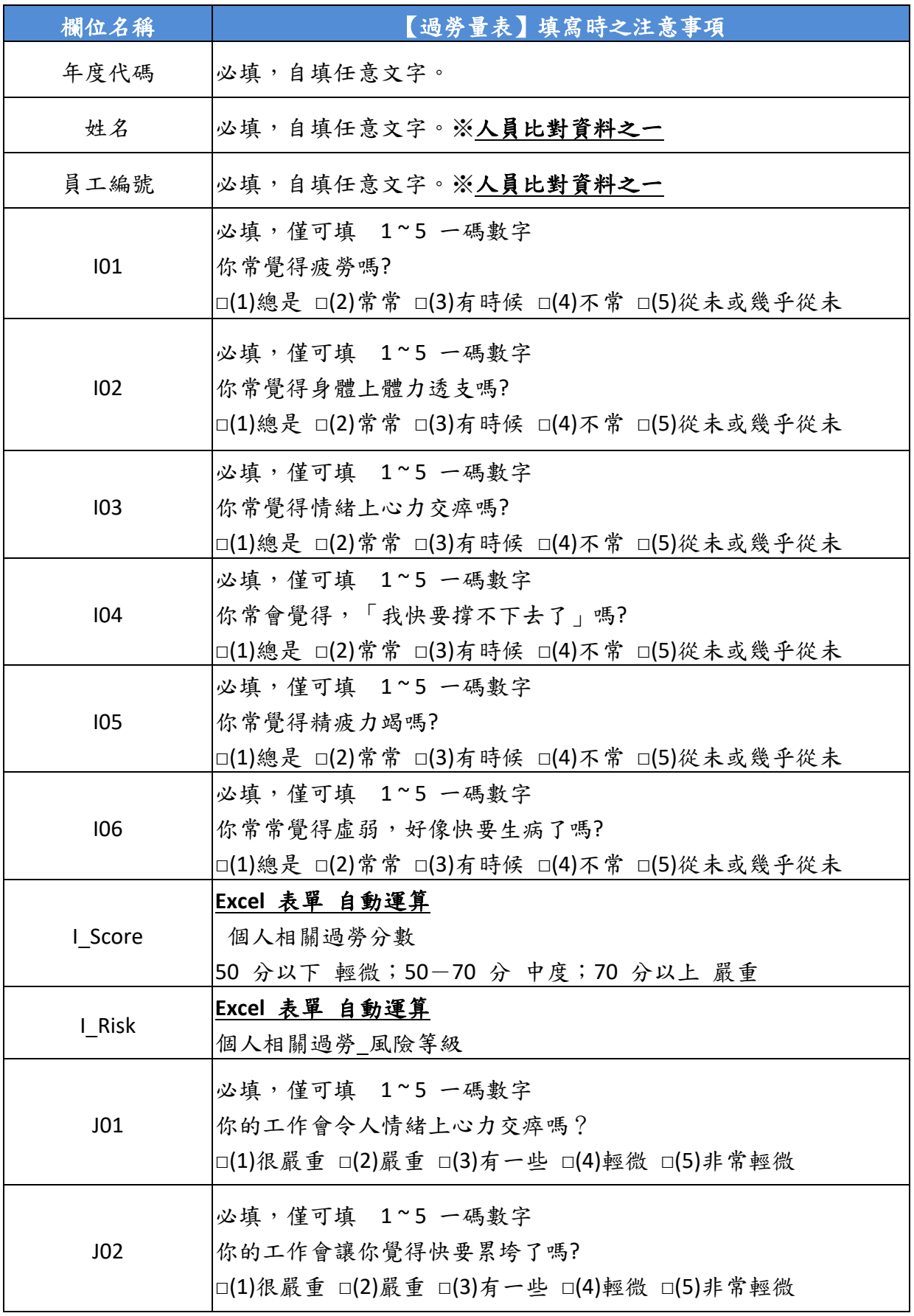

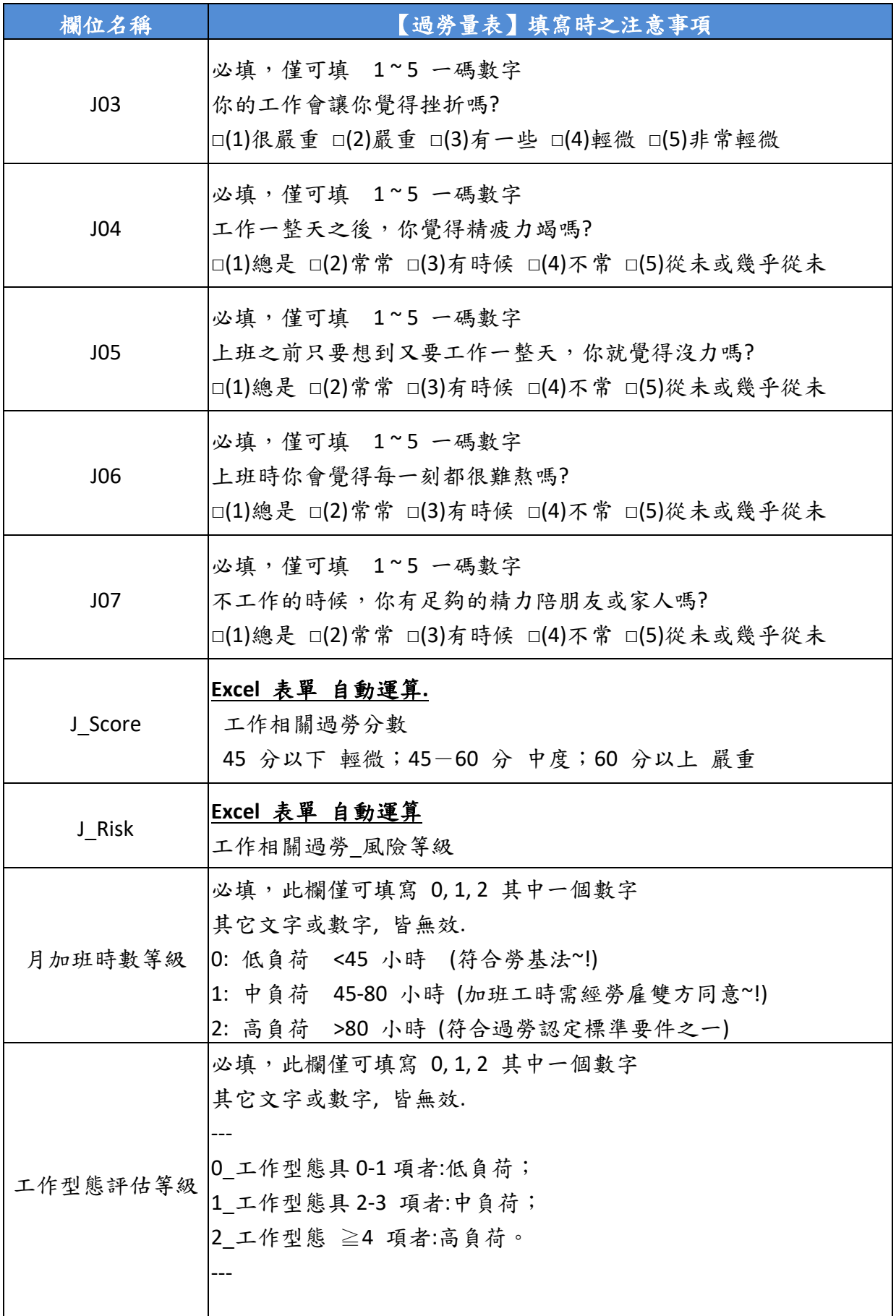

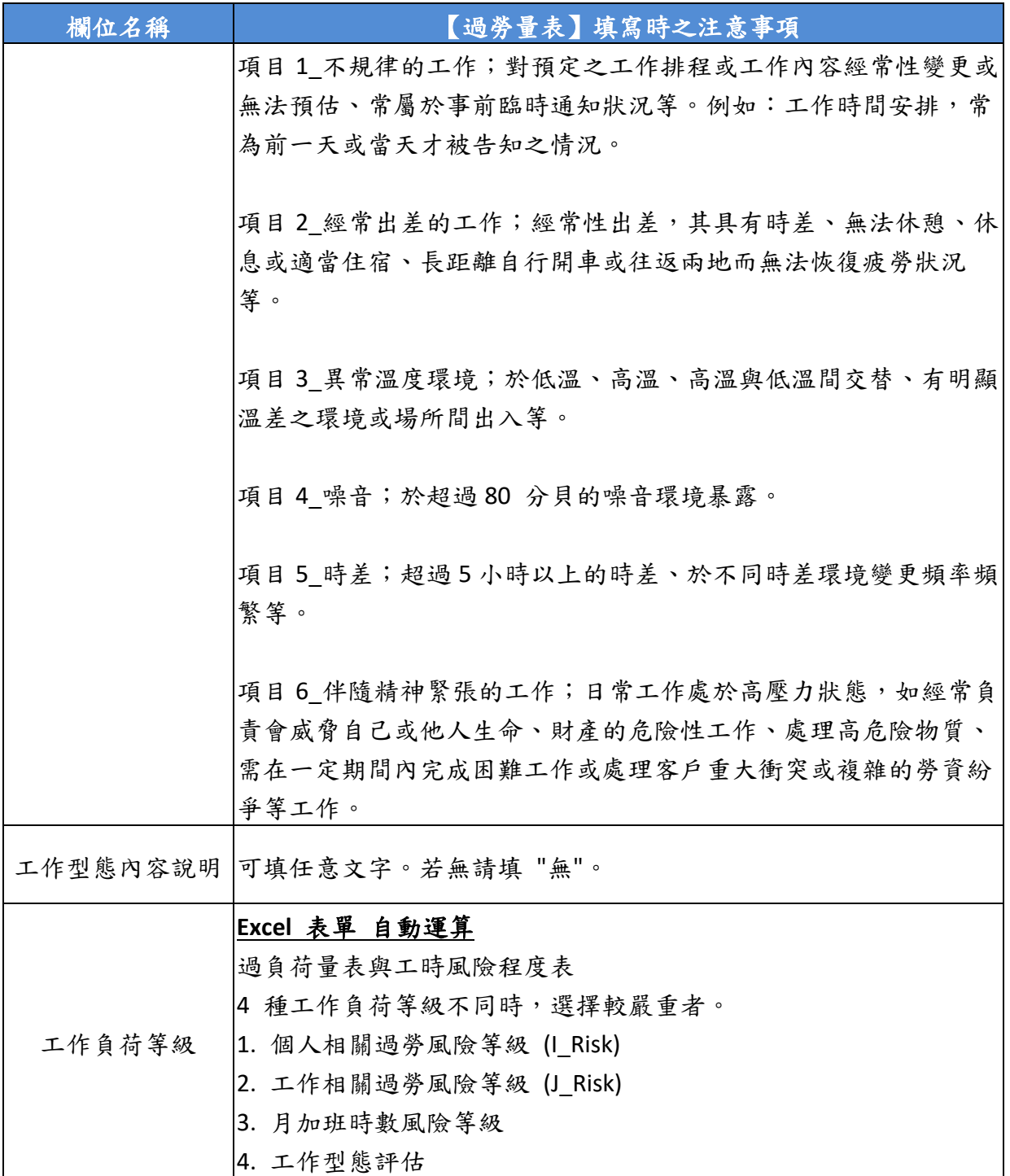

#### 健康風險分級與數值解析**\_**健檢資料

系統另提供多項健康評估指標,分組標準說明如下:

● 成人血壓分級 【參考來源: 2022年5月中華民國心臟學會 & 台灣高血壓學會發表之高血壓指引】 A\_正常血壓 --> 收縮壓 < 120 及 舒張壓< 80 。 B 血壓偏高 --> 收縮壓 120~129 及 舒張壓<80 C 高血壓第一期 --> 收縮壓 130~139 或 舒張壓 80~89 D\_高血壓第二期 --> 收縮壓 >= 140 或 舒張壓 >=90

⚫ BMI 分級【參考來源:國民健康署】 體重過輕: BMI<18.5; 正常範圍: 18.5 ≦ BMI <24; 過 重: 24 ≦ BMI <27; 輕度肥胖: 27 ≤ BMI<30; 中度肥胖: 30 ≦ BMI <35;; 重度肥胖: BMI ≧ 35

代謝症候群 分級【參考來源:國民健康署 成人預防保健手  $\text{H}$  (2011.07)

> 20 歲以上成人,以下 5 項危險因子中,若有 1 項的稱為代 謝症候群高危險群;有3項(含)以上者,即可判定為代謝症 候群。

腰圍: 男性 ≧ 90 公分 ; 女性 ≧ 80 公分

收縮壓 ≧ 130 mmHg; 舒張壓 ≧ 85 mmHg

空腹血糖 ≧100 mg/dL

- 高密度脂蛋白 (HDL): 男性 < 40 mg/dL; 女性 <50 mg/dL
- 三酸甘油酯 (TG) ≧ 150mg/dL

● 三高族群分級【參考來源:國民健康署 2014-2017年 國民營 養健康狀況變遷調查】

> 高血壓: 收縮壓 ≧ 140 mmHg; 舒張壓 ≧ 90 mmHg 高血糖:空腹血糖 ≧126 mg/dL 高血脂:(一般成人):總膽固醇 ≧ 240 mg/dL、三酸甘油 酯 (TG) ≧ 200mg/dL

# 工作負荷促發腦心血管疾病風險**\_**問卷資料

系統依據 「異常工作負荷促發疾病預防指引(第二版)-(108 年 4 月),,彙整為下圖所示之資料表,請再依據指引進行健康管理措 施:

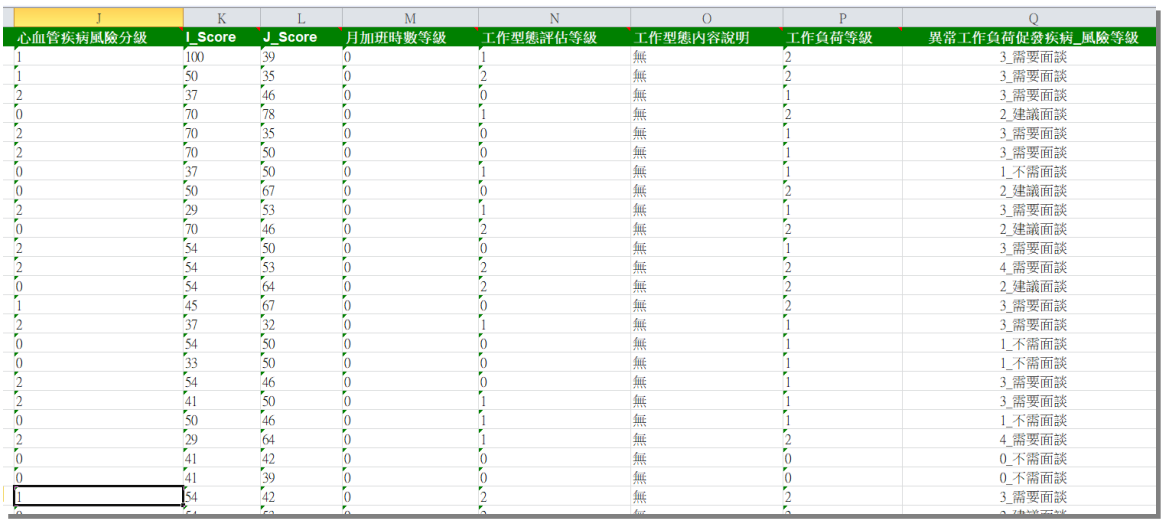

# 健康風險**\_**個人套表

僅記錄「異常工作負荷促發疾病預防評估 批次匯入」最近一 次評估的個人套印表單。

套印文件共2頁:第1頁為資料頁,第2頁為健康服務紀錄之 填寫頁。可依需求自行於 D:\weCare\DataBase\DOC\套表 過負荷評 估問卷.docx 修改格式文件。

※本功能僅供套表使用,目的並非存檔,請妥善保存異常工作 負荷評估結果 **Excel** 檔。若有再次批次匯入、單筆鍵入時,前一次評 估結果都會被覆蓋。

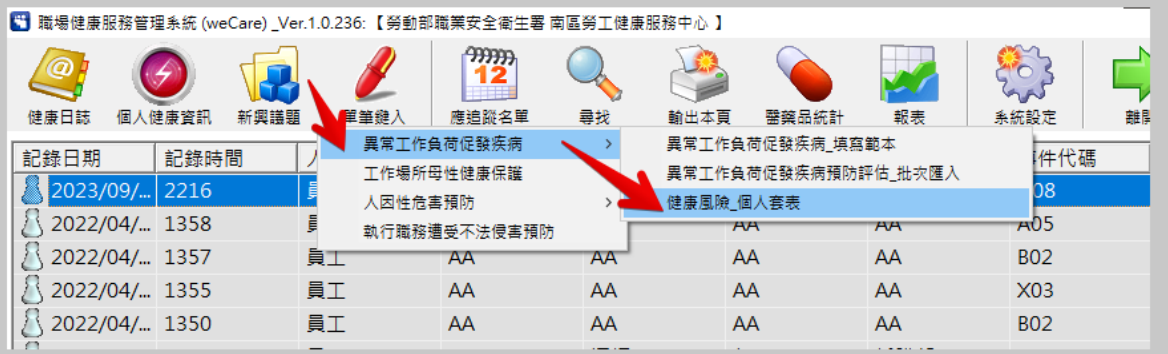

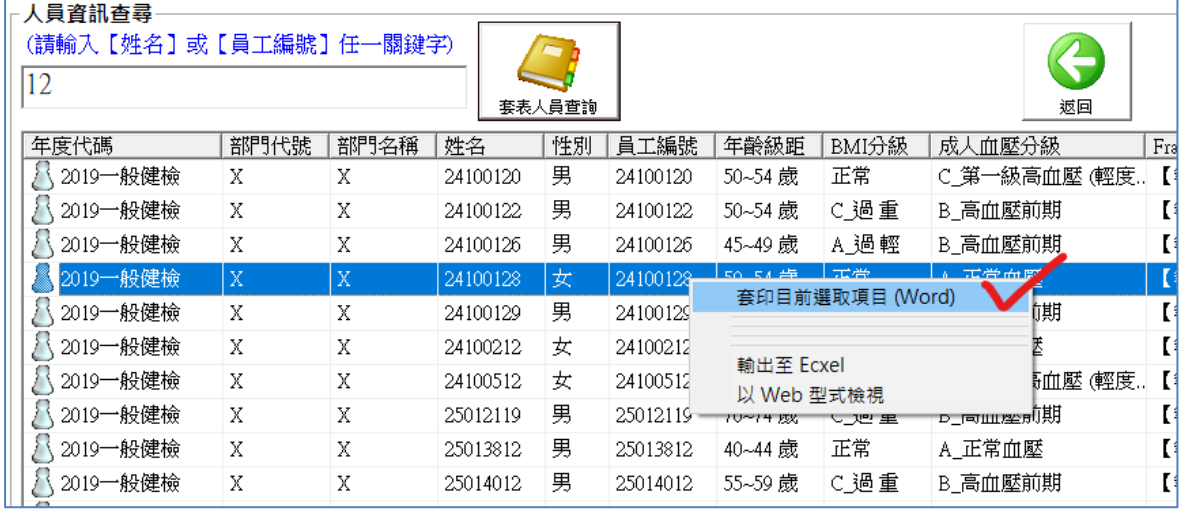

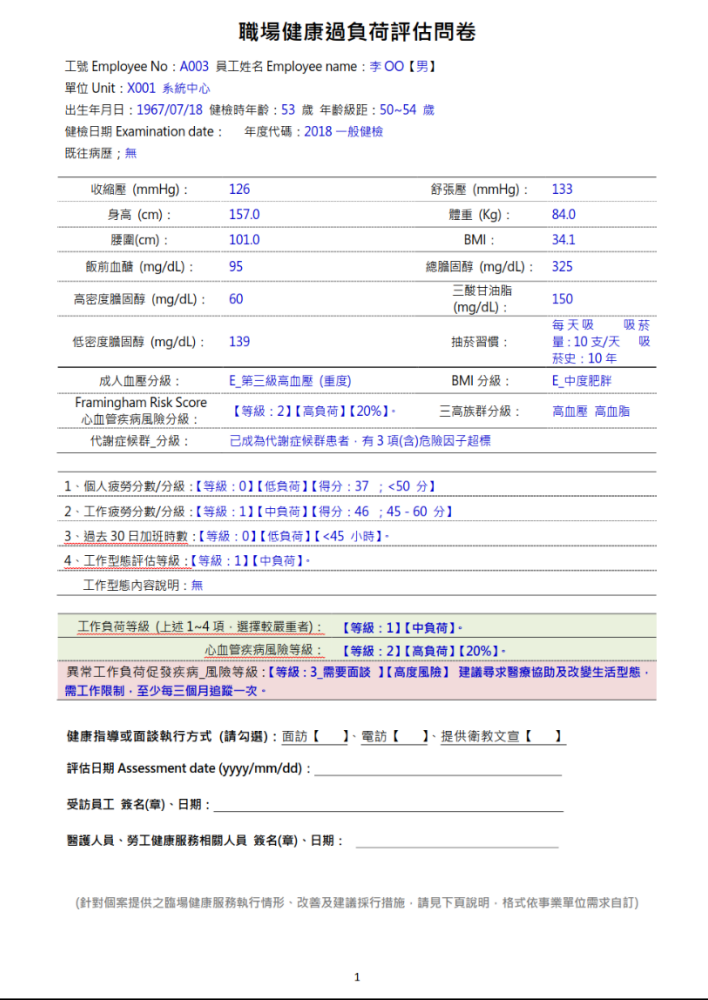

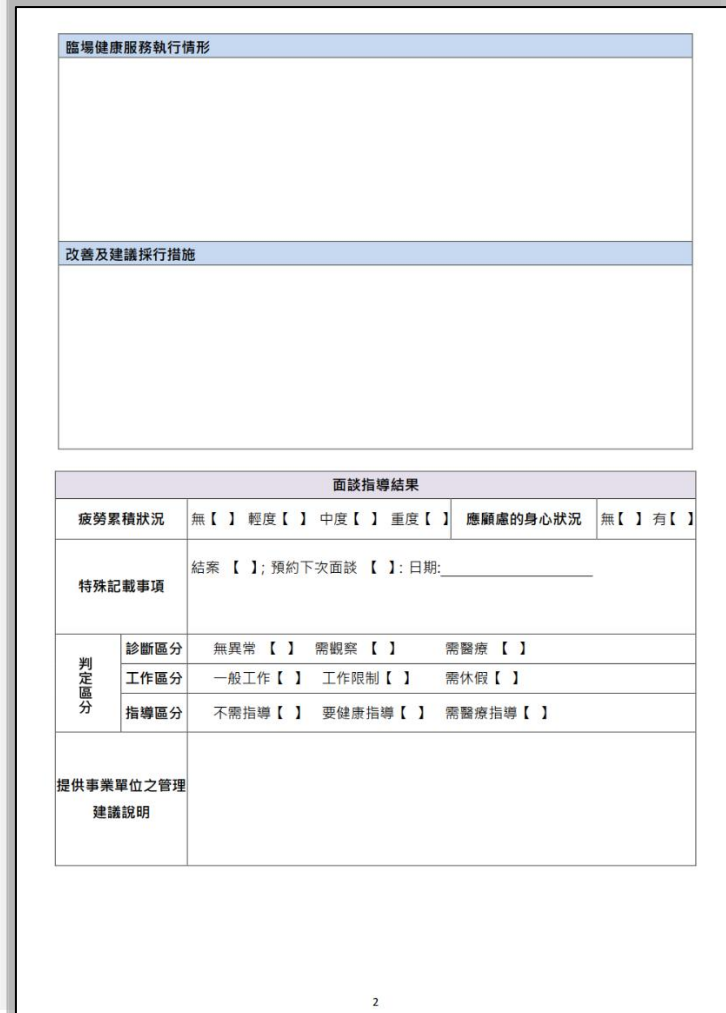

### <span id="page-22-0"></span>【資料存取 **–** 新興議題**/**工作場所母性健康保護】

### 新增母性保護個案

- 1. 點選「母性保護 個案管理」。
- 2. 母保對象列表按右鍵點選「新增 母保個案」。
- 3. 依視窗輸入必要建檔。資訊手機、備註說明,可隨時於「編 輯 個案資訊,更改。其它資訊寫入系統後將不可修改。若需重 建,請使用「刪除\_母保個案」再重新新增。

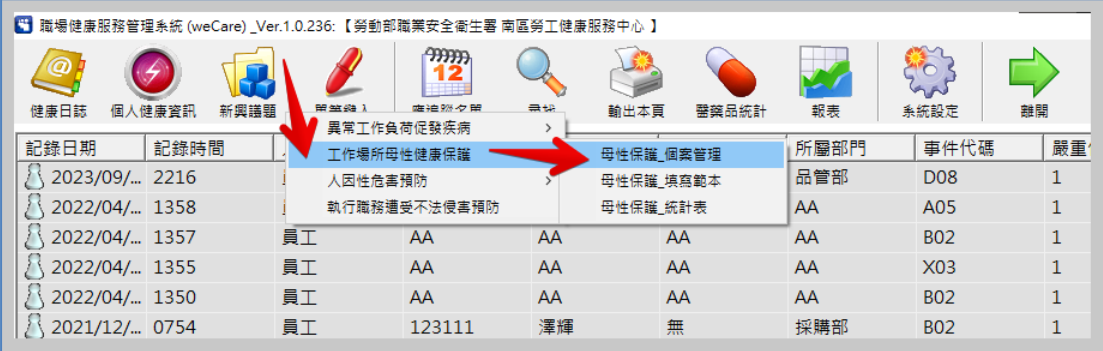

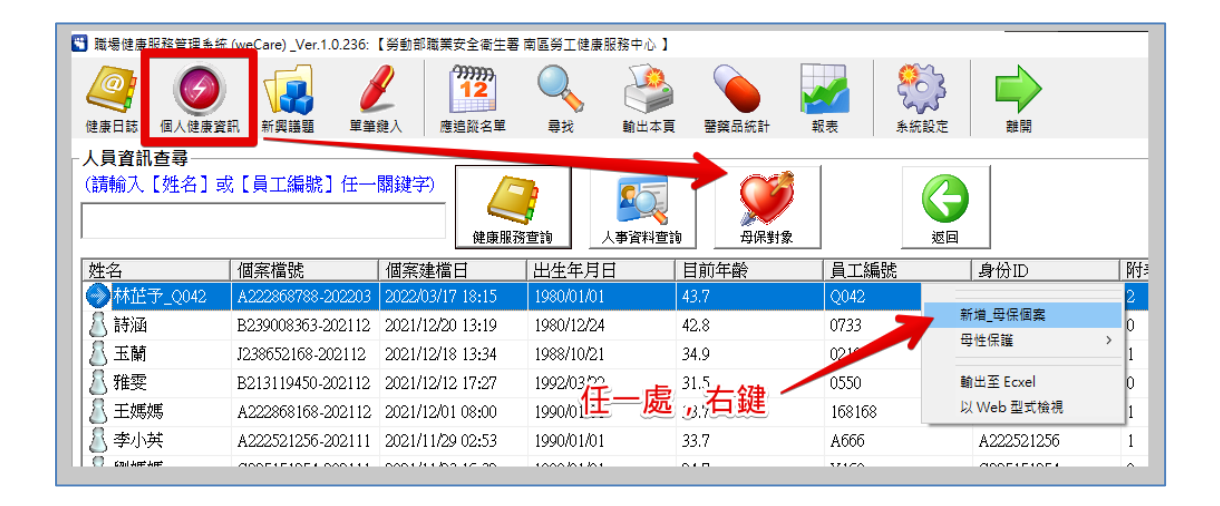

### 母性保護評估表單建立

- 1. 點選「母性保護填寫範本」,檔案開啟後請另存新檔避免直接 修改範本內容。
- 2. 範例格式為 Excel 檔,共有四個工作表,附表一、附表二、附表 三依其範本格式填寫,母性健康保護執行紀錄表不需填寫。
- 3. 於母性保護列表選取個案反藍後,點選右鍵「母性保護/附表匯 入 女性勞工母性健康保護實施辦法 附表 1~3」,一次僅匯入一

### 個附表,欲匯入之附表需置於 **Excel** 中的工作表第一個順位。

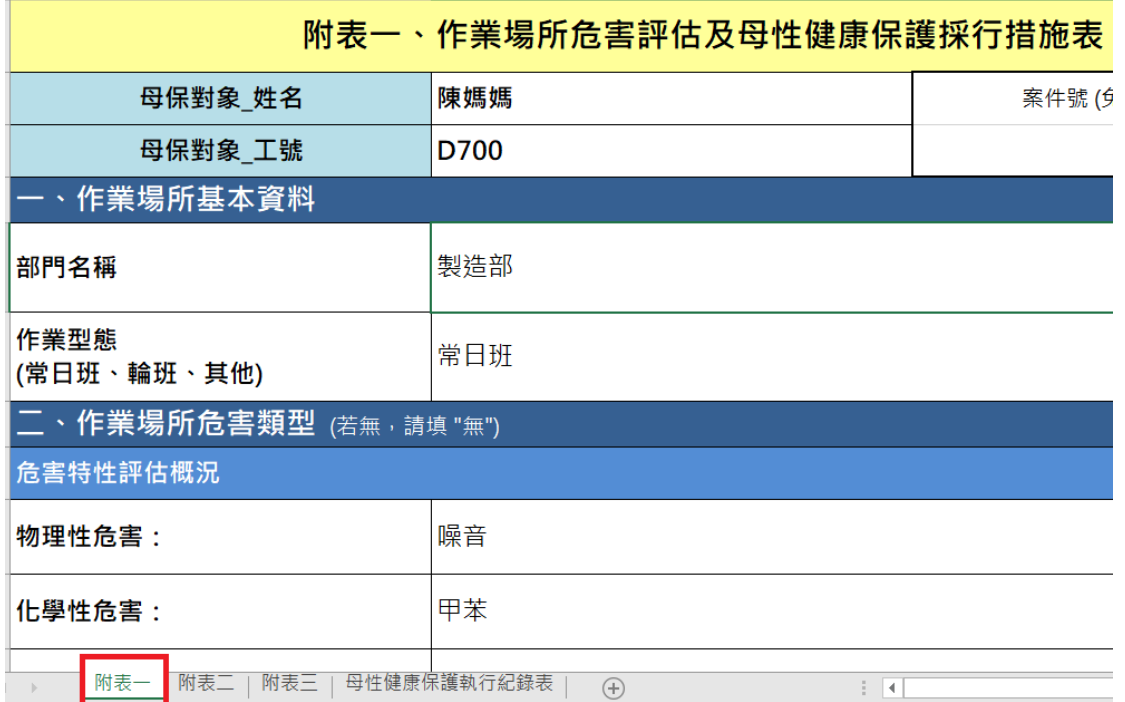

#### 母性保護管理

- 1. 若附表 1~3 成功匯入,「附表一 危害評估」、「附表二 健康 評估」、「附表三 工作適性」將計算匯入之表單數量,附表 1~3 無限制上傳數量。
- 2. 點選列表中的母保個案點選右鍵「母性保護/個人 評估表 (附表 1~3) 彙整」,可產出已儲存附表 1~3 Excel 檔案,預設存於 「D:\weCare\套表\_母性保護\_暫存」中。
- 3. 刪除已儲存之附表,需輸入該附表右上角「案件號」。
- 4. 「母性保護/全公司 母保統計表」可依據日期內個案的附表 1~3 輸出統計表。

母性健康保護執行紀錄表中各項統計數字,皆取自統計日期範 為內,母保個案最近一次的評估結果與狀態:

- 1. 危害辨識及評估:1~6 項危害類別統計,自「附表1作業場所 危害風險評估」中以次統計。所有危害類別所對應之母保個 案,其清單列表於其它資料頁中呈現。
- 2. 保護對象之評估:第1、2項由人事資料統計;第3~5項,自 「附表 2\_健康情況評估」統計。
- 3. 安排醫師面談及健康指導:,需醫師面談者 (已完成、尚未完 成),自「附表 3 工作適性安排」統計。
- 4. 執行成效之評估及改善:自「附表 2 健康情況評估」統計。 ※其它項目中未填入統計數字者,請由勞工健康服務執行人員 自行依現況填寫。

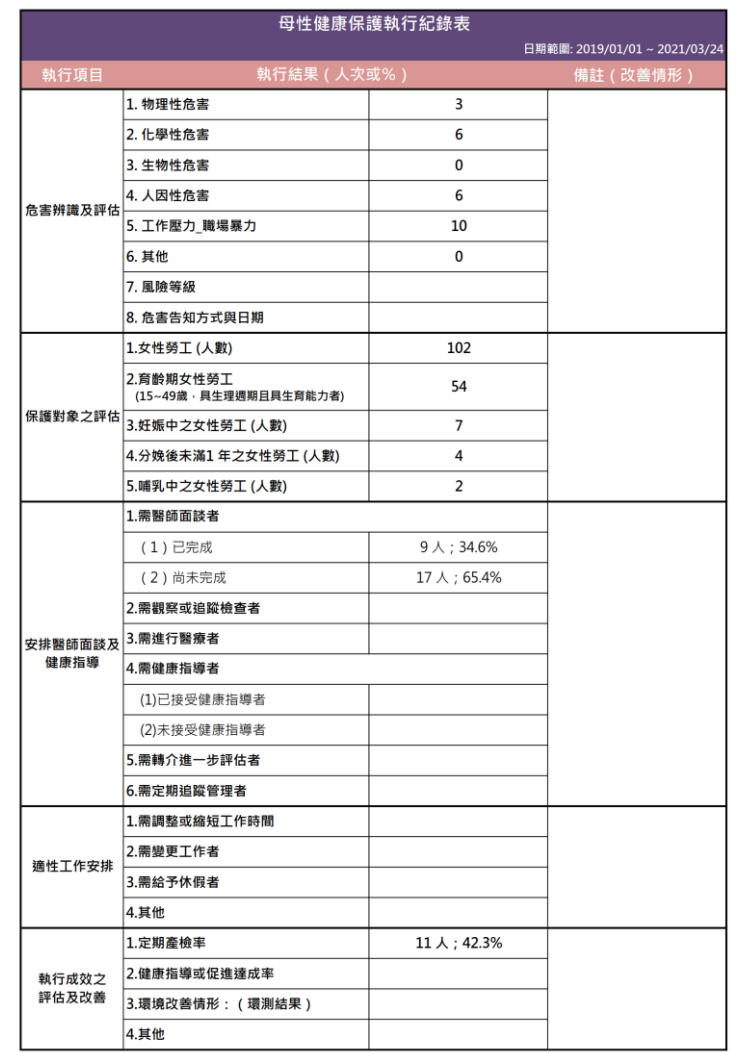

※本表為例舉一定期間內之執行紀錄總表‧事業單位可依實務需求修正或增列‧若有其他相關執行紀錄或表件‧應一併保存

### <span id="page-25-0"></span>【資料存取 **–** 新興議題**/**人因性危害預防】

肌肉骨骼症狀調查表分為個人填寫及總表填寫:

➢ 個人填寫為每一位員工填寫一份個人 Excel 文件。

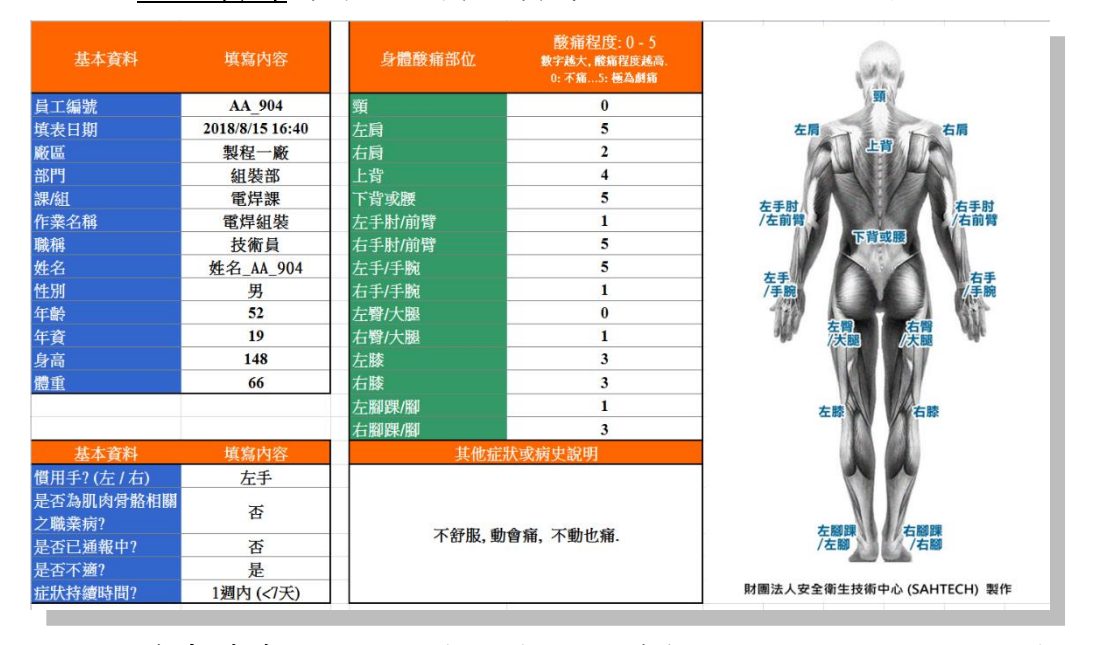

### ➢ 總表填寫不限制人數,數值一律輸入在同一份 Excel 文件。

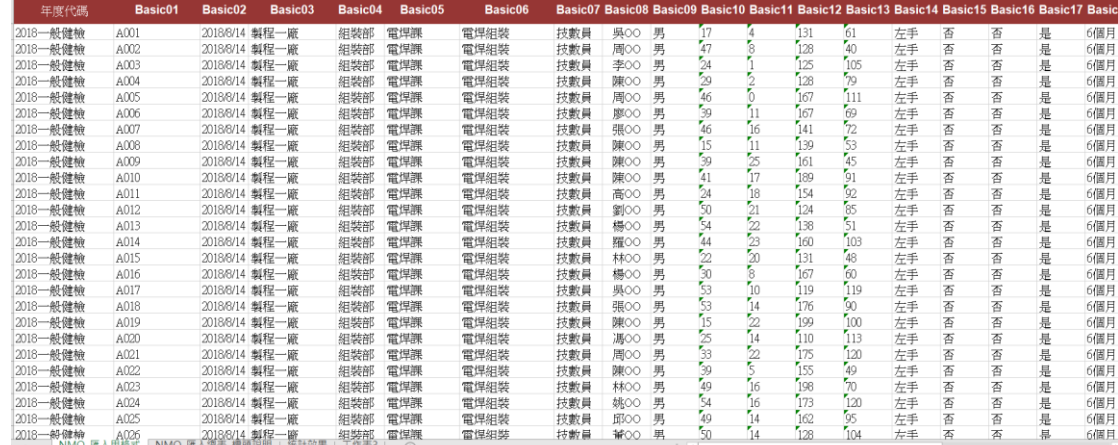

### 個人填寫流程

- 1. 點選「人因性危害預防/肌肉骨骼症狀調查表 個人填寫範本 Excel」, 檔案開啟後另存新檔避免修改範本內容。
- 2. 員工完成填寫「New03\_NMQ\_肌肉骨骼症狀調查表.xlsx」。
- 3. 將全部填寫完成的個人調查表存放於同一個資料夾中。 ※資料夾路徑請簡短。
- 4. 點選「人因性危害預防/肌肉骨骼症狀調查表 問卷批次匯入 \_Excel」選取步驟 5 的資料夾進行匯入。

### 總表填寫流程

- 1. 點選「人因性危害預防/肌肉骨骼症狀調查表 總表 填寫範 本」,檔案開啟後另存新檔避免修改範本內容。
- 2. 範本共有三個工作表,數值請輸入在第一個工作表「NMQ\_ 匯入用格式」,可利用第二個工作表「NMQ 匯入總表 標 頭說明 , 將第一列標頭貼至匯入用格式,於完成填寫後再將 標頭刪除。
- 3. 點選「人因性危害預防/肌肉骨骼症狀調查表\_總表 匯入」 選取步驟 2 檔案進行匯入。

### 統計表單匯出

- 1. 點選「人因性危害預防/肌肉骨骼症狀調查表 總表 統計與 匯出」,系統將自動連動至 MS-Excel 匯入匯出功能,資料 庫類別選擇「NMQ 問卷」、資料庫動作選擇「匯出至 Excel」、資料項目選擇欲匯出之年度代碼。
- 2. 統計總表將儲存於 D:\weCare\套表 NMQ 暫存,檔案內共有 三個工作表:NMQ 完整資料總表、統計報表、肌肉骨骼傷 病調查一覽表。

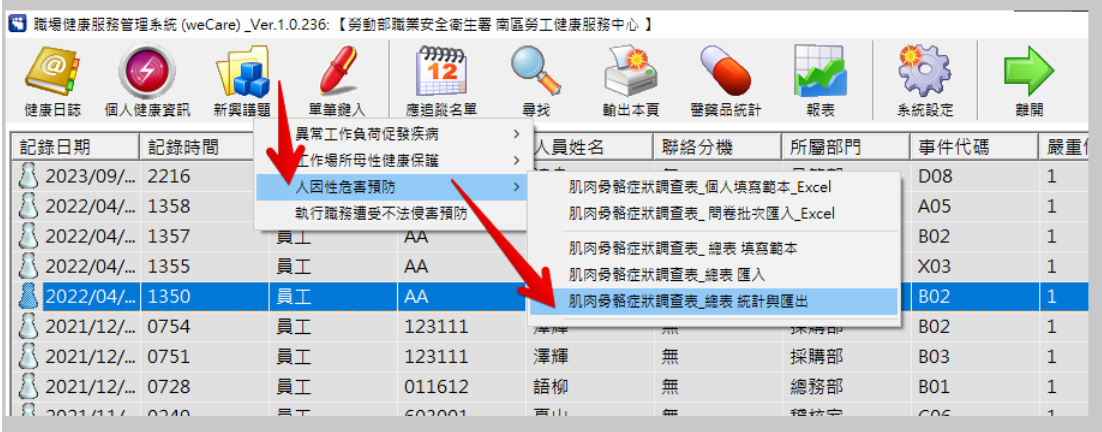

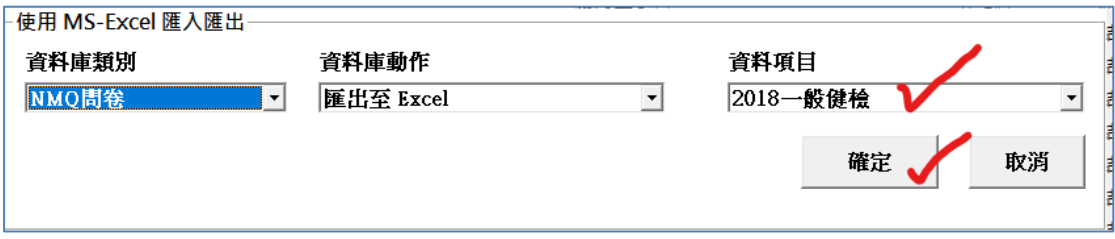

# <span id="page-27-0"></span>【單筆鍵入 **–** 更新包更新方式】

採用完整安裝者,或已有相關選項內容時免除此步驟。(如下圖)

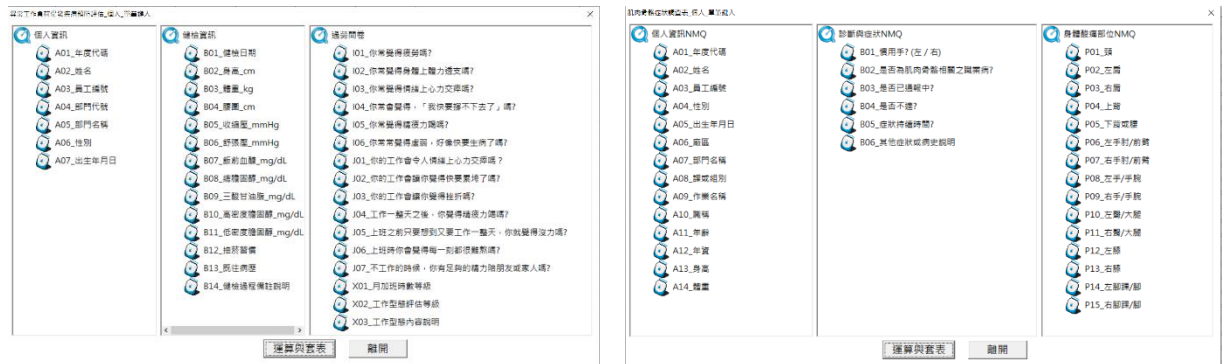

點選單筆鍵入後,呈現空白資料時需「建立資料庫」。(如下圖)

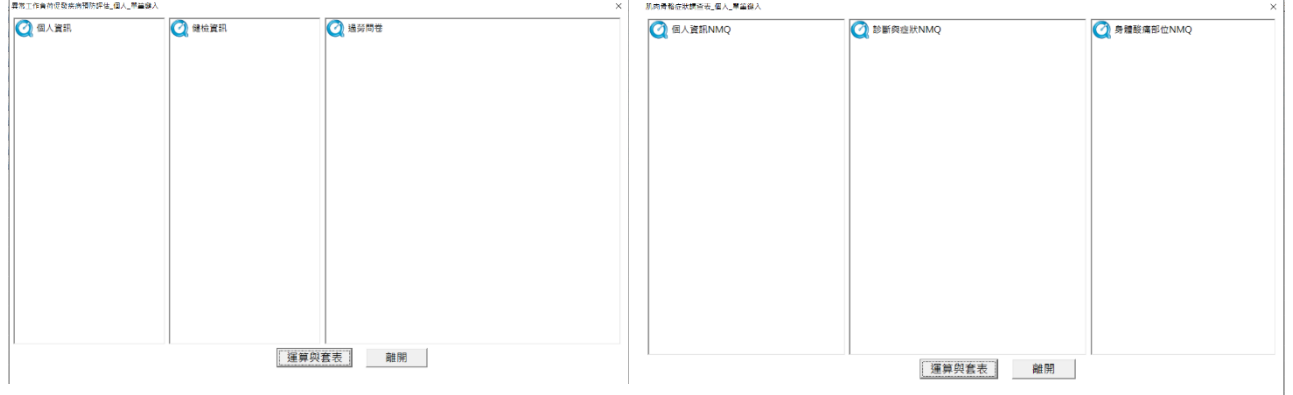

單筆鍵入建立資料檔

- 1. 點選「系統設定/資料庫/資料庫 指定新增【外部匯入】」。
- 2. 選取更新包內 OnlineKeyIn 檔案。

### ※請勿變更檔名、修改檔案內容等編輯動作。

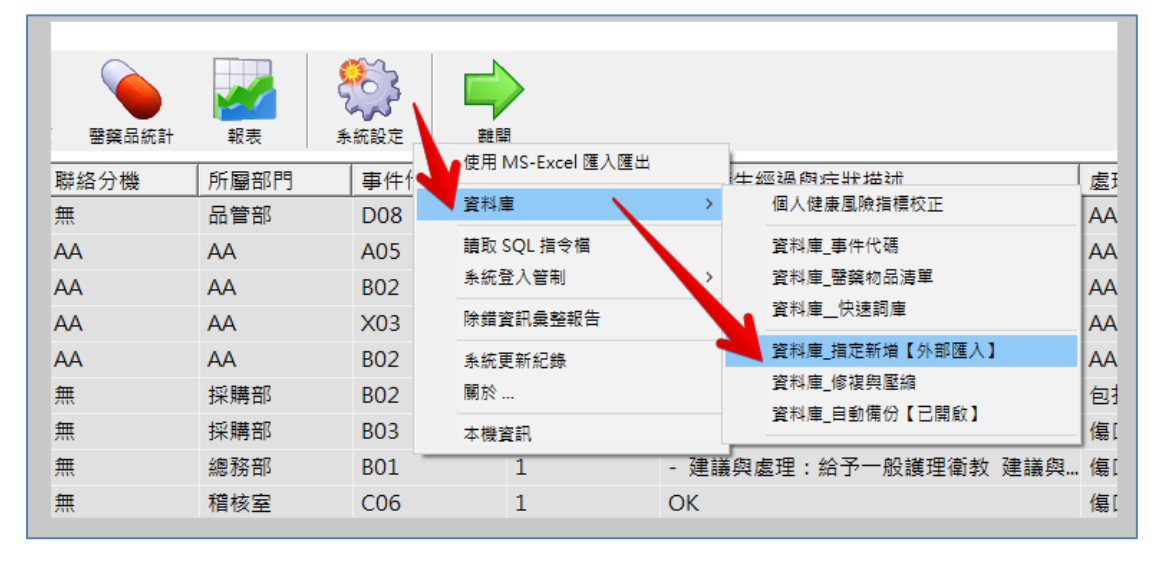

# <span id="page-28-0"></span>【單筆鍵入 **–** 異常工作負荷促發疾病預防評估】

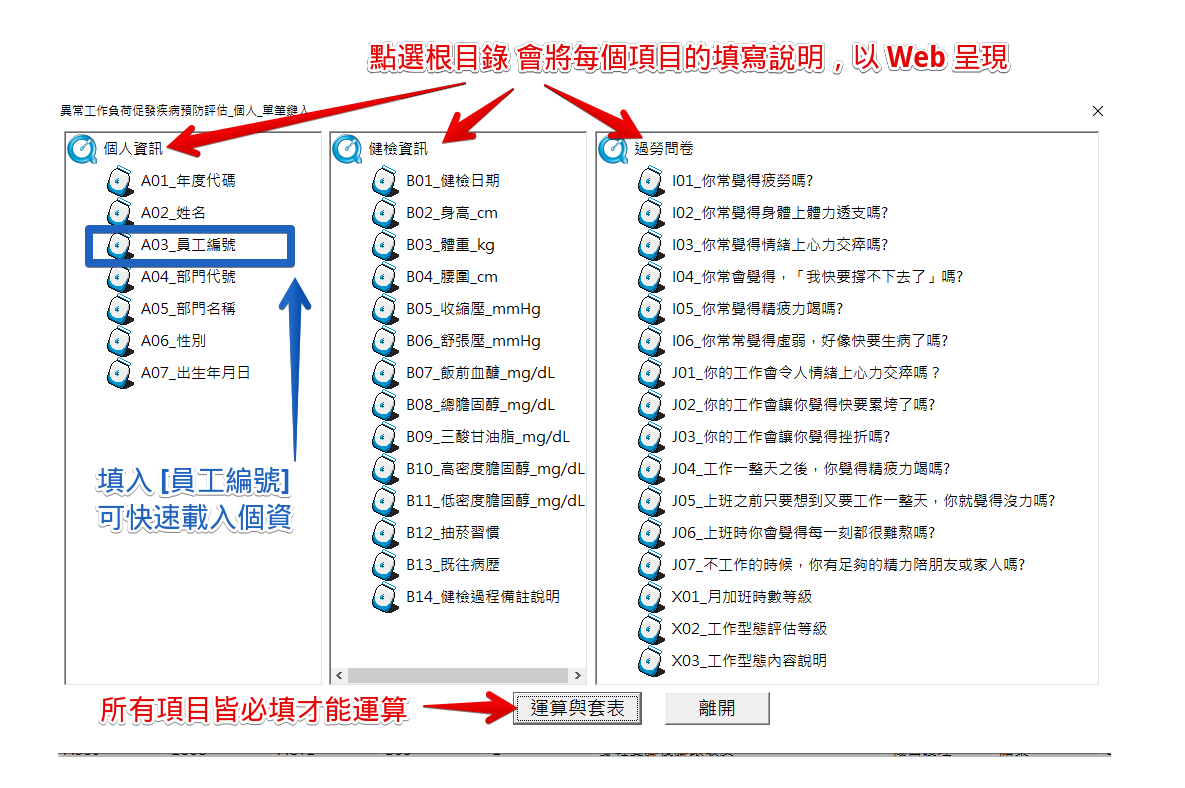

- 1. 點選根目錄時,每個選項的填寫注意事項以 Web 頁面呈現,所 有欄位皆必填。
- 2. 若已建檔「人事資料」可於「員工編號」內點選自動帶入對應 的資訊。
- 3. 正確匯入後,系統即進行個人過負荷風險之運算 (Excel 檔),以 及個人報告之套表 (Word 檔),格式與【資料存取 –異常工作負 荷 套印】之内容相同。
- 4. 可自行選擇是否要保留匯入的資料,儲存資料可於【資料存取-個人健康資訊】查詢。

### <span id="page-29-0"></span>【單筆鍵入 **–** 肌肉骨骼症狀調查表】

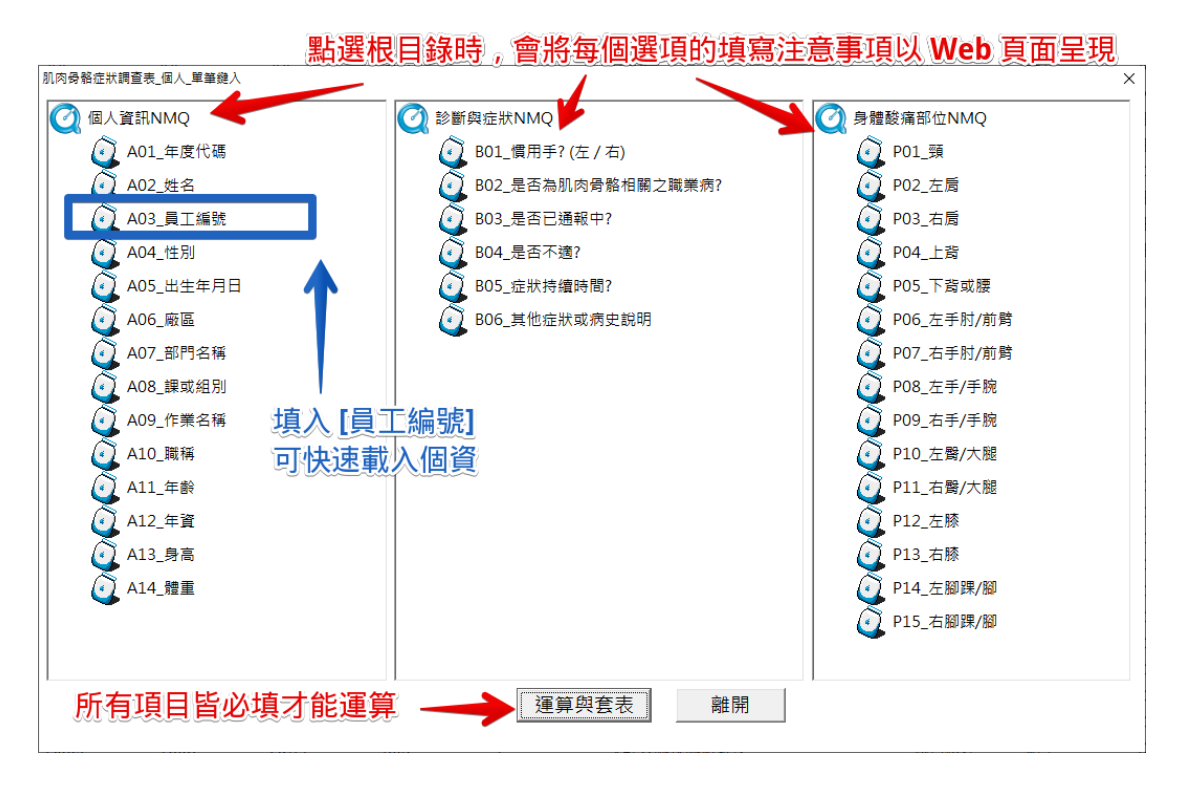

- 1. 點選根目錄時,每個選項的填寫注意事項以 Web 頁面呈現,所 有欄位皆必填。
- 2. 若已建檔「人事資料」可於「員工編號」內點選自動帶入對應 的資訊。
- 3. 系統會進行個人肌肉骨骼症狀調查表之套表 (Word 檔)。
- 4. 可自行選擇是否要保留匯入的資料,儲存資料可於【資料存取-個人健康資訊】查詢。

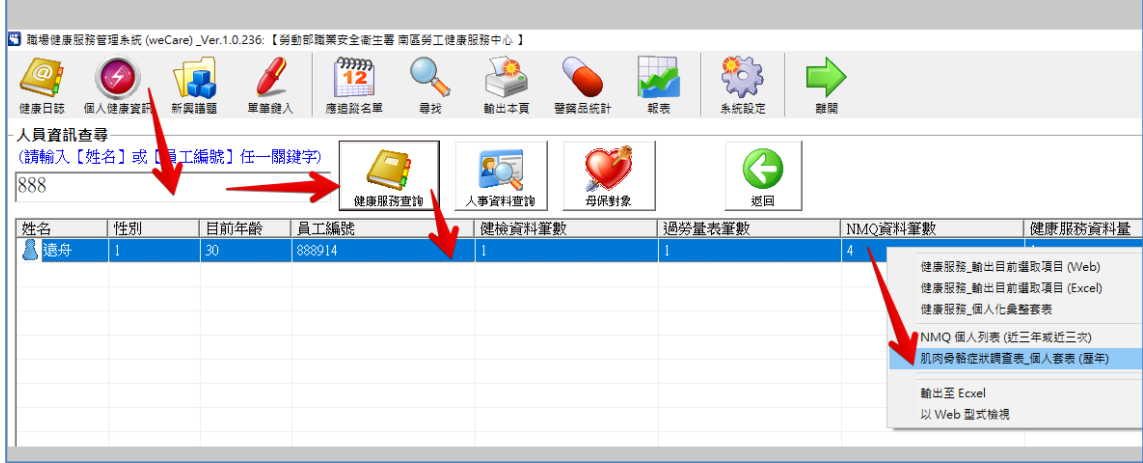

### <span id="page-30-0"></span>【統計分析 **–** 應追縱名單】

針對期限內應追縱名單、期限內已完成應追縱名單、逾期未 追、期限內所有紀錄篩選……等。若要返回原來的完整資料呈現方 式,請在資料列中任一位置,點選滑鼠右鍵,執行「畫面更新」。

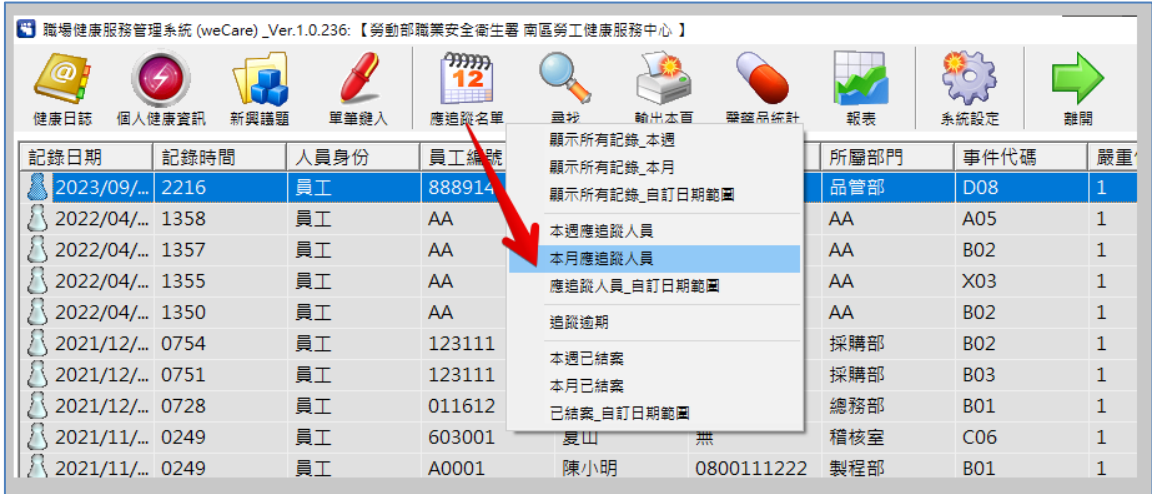

# <span id="page-30-1"></span>【統計分析 **–** 尋找】

可針對健康日誌中的指定單一欄位,進行關鍵字篩選與查詢, 結果將呈現在主畫面,若要取消尋找功能,再點選一次「尋找」即 可。

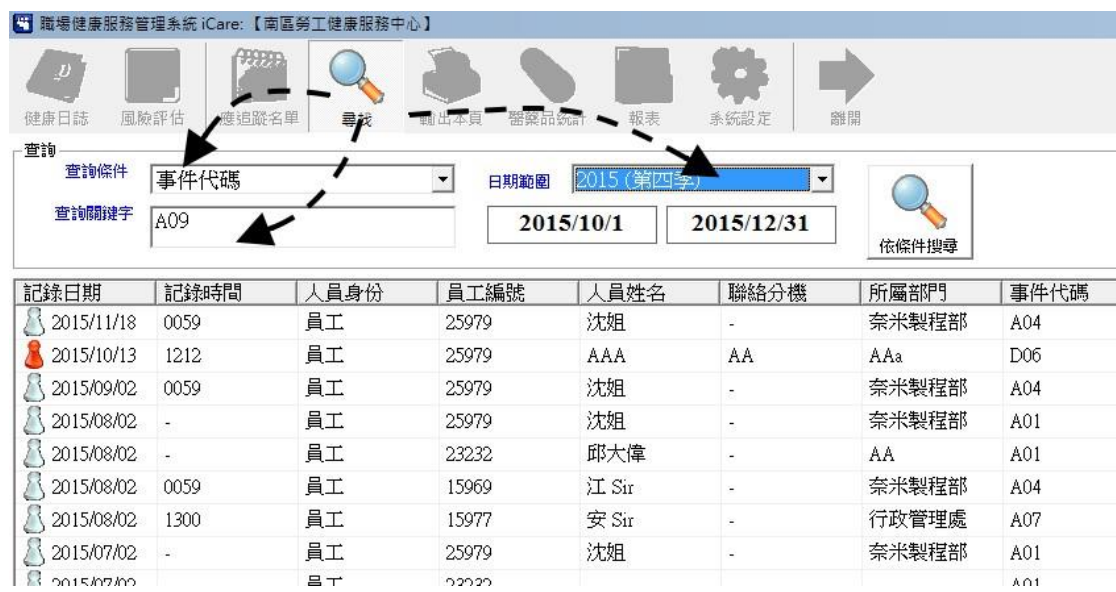

# <span id="page-31-0"></span>【統計分析 **–** 輸出本頁】

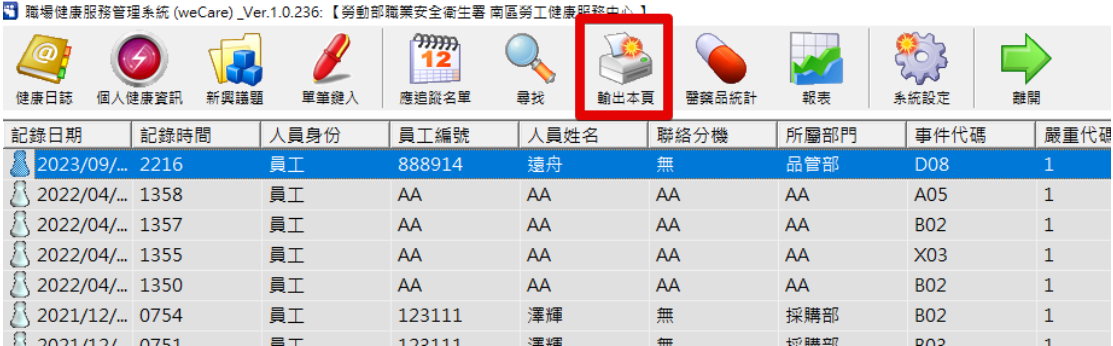

將主畫面中呈現的資料,輸出至 MS-Excel 中。可搭配【尋找】 功能,將需要進一步管理、統計之健康日誌,匯出至 MS-Excel 中。

除了輸出至 MS-Excel 之外,亦可將主畫面中所呈現的資料,轉 為 Web 型式呈現,有 PDF 檔附件之紀錄,可在 Web 書面中直接 點選開啟,操作方式如下圖所示:

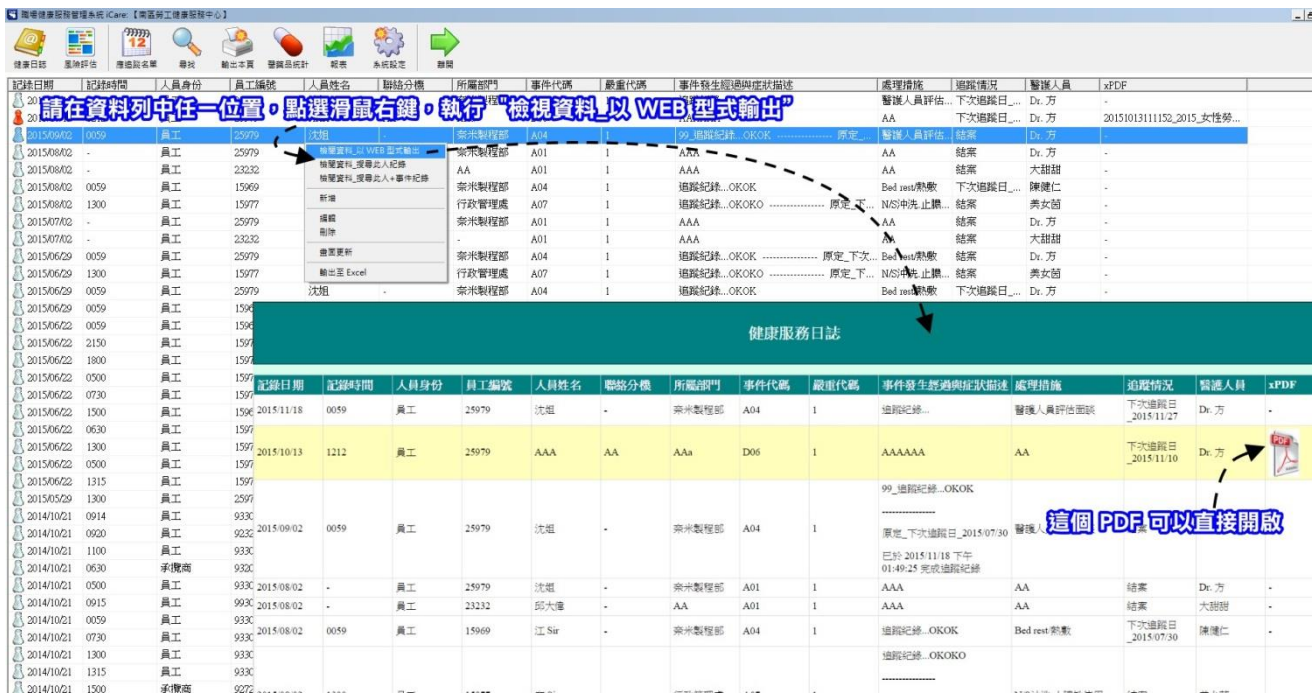

# <span id="page-32-0"></span>【統計分析 **–** 醫藥品統計】

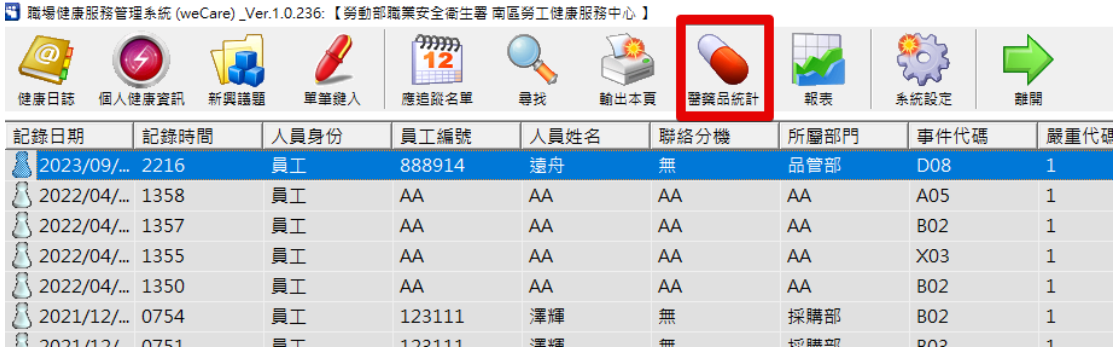

在健康日誌中所取用的醫藥物品,可經由「醫藥品統計」功 能,快速進行存餘量盤點、醫藥品用量排序、醫藥品取用種類前十 高的詳細健康日誌。操作方式與輸出報告 (Excel 格式),如下圖所 示:

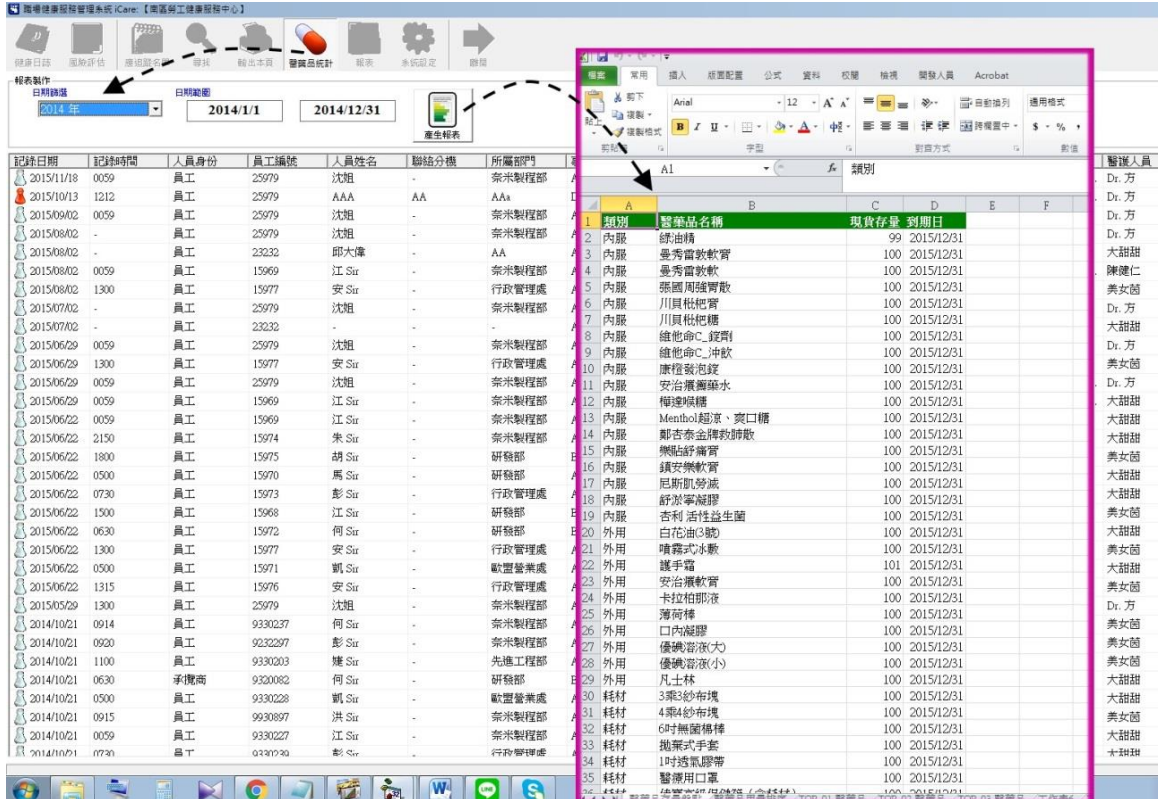

# <span id="page-33-0"></span>【統計分析 **–** 報表】

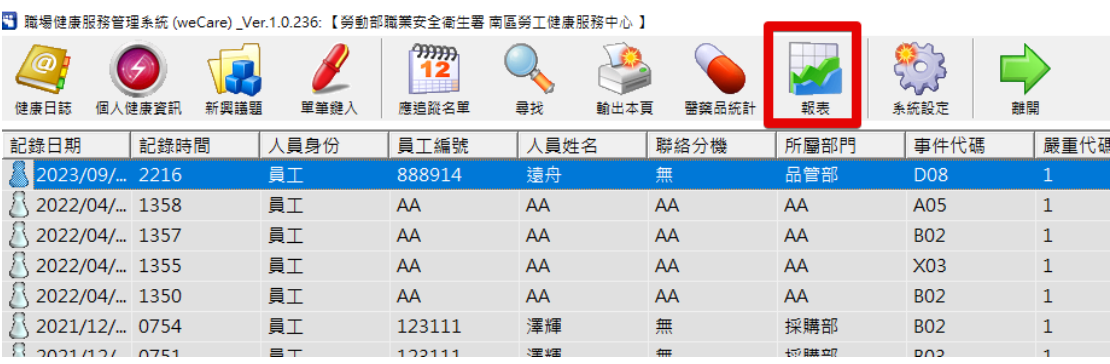

健康日誌統計功能執行後,共產生兩個 Excel 檔:

- 1. 健康日誌明細統計:內含各大類事件代碼 (共 6 類) 之子項 件數統計,以及各月份大類比較、各月份細類比較。
- 2. 健康服務紀錄分析總表:將重點資訊彙整於版面中。

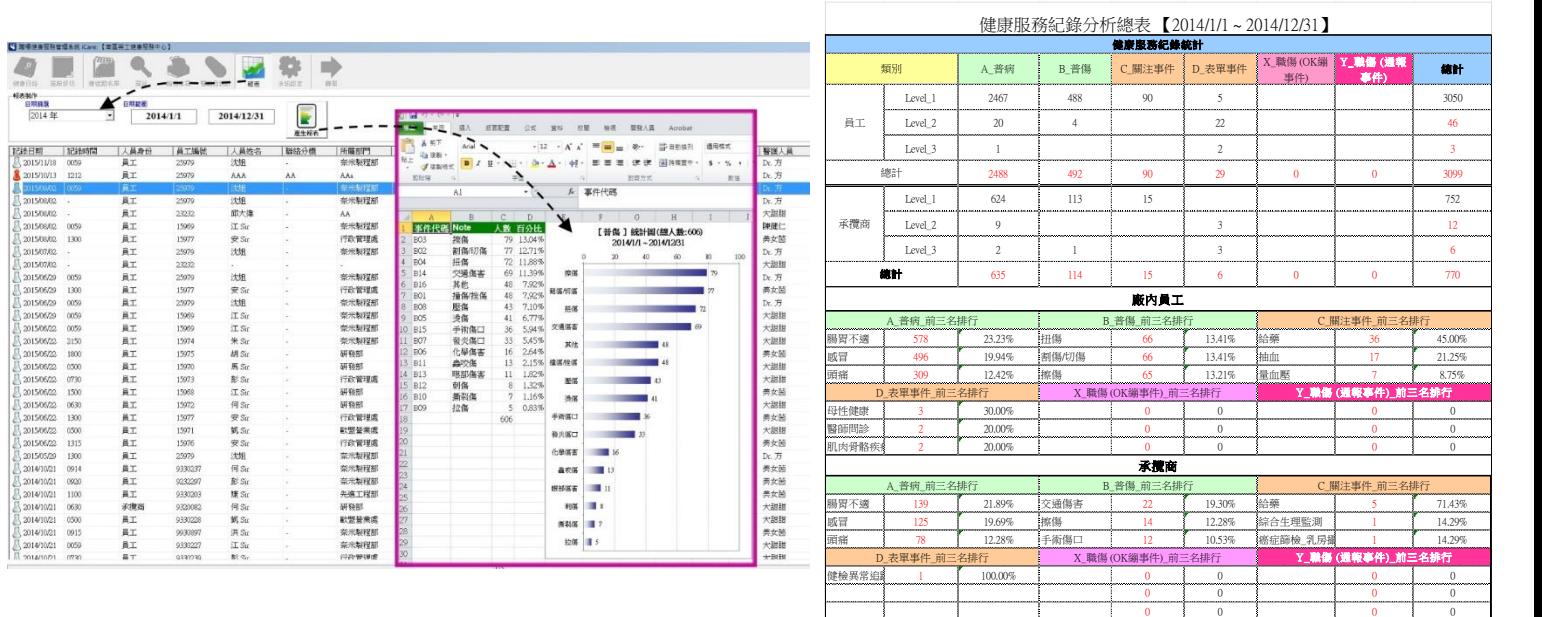

# <span id="page-34-0"></span>【系統管理設定**\_**批次匯入】

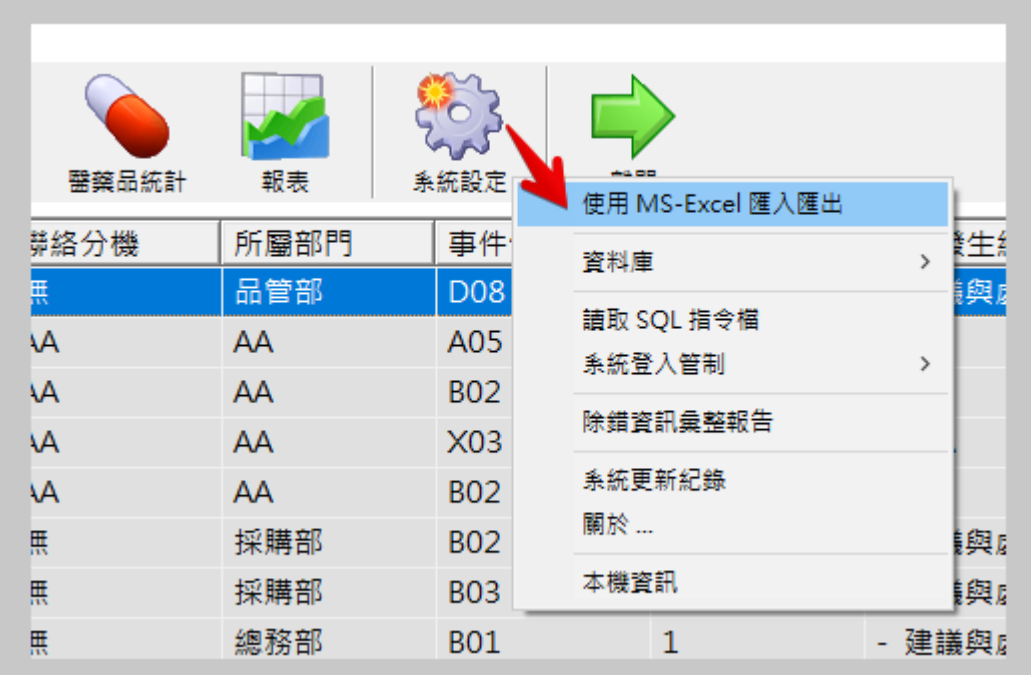

資料庫類別

- 1. 健康服務日誌
- 2. 事件代碼清單
- 3. 醫藥物品清單
- 4. 快速詞庫
- 5. 人事資料庫
- 6. 健檢資料
- 7. 過勞問卷
- 8. NMQ 問卷
- 9. 特殊健檢問卷

資料庫動作

- 1. 完全新增(含自動更新):將檔案匯入。
- 2. 匯出至 Excel:現有資料匯出為 Excel 檔案。
- 3. 批次刪除:刪除指定儲存資料。
- 4. 匯入檔\_指定格式範例:各資料庫匯入檔案格式。

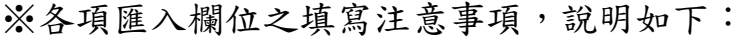

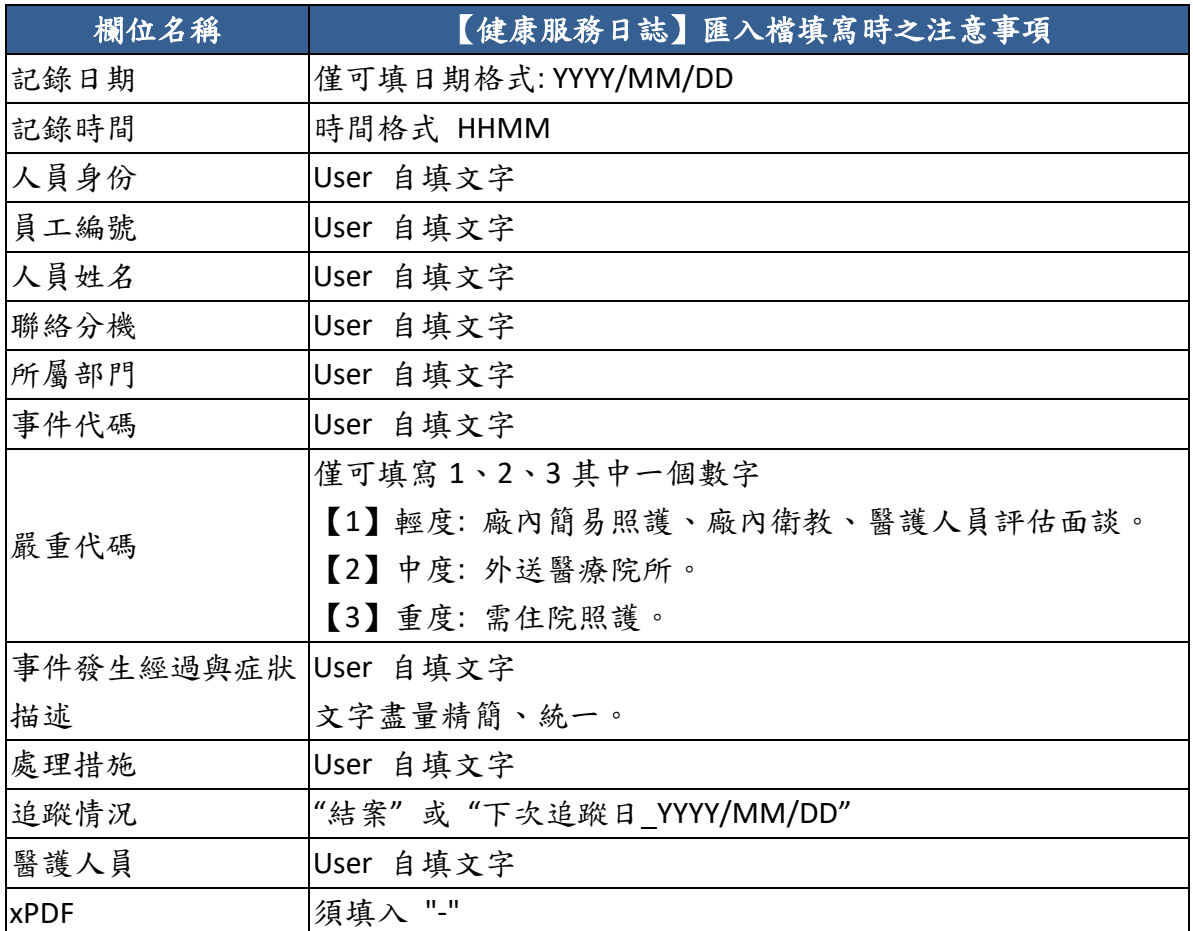

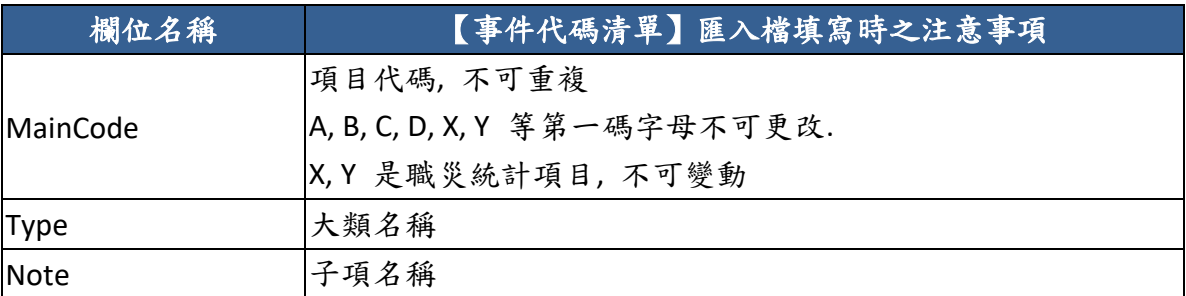

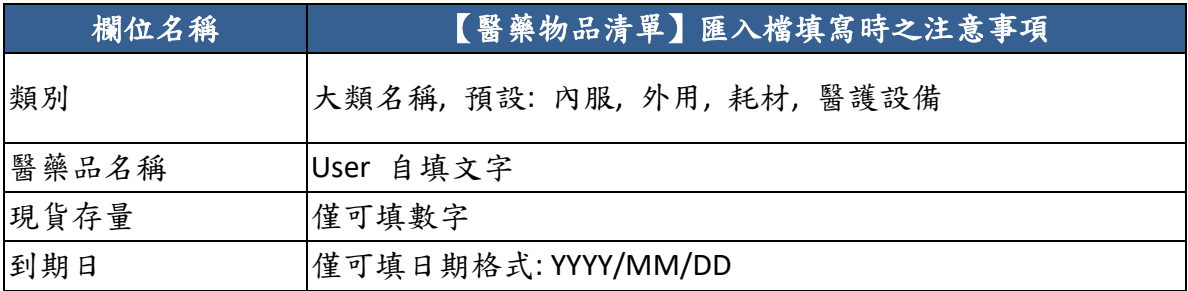

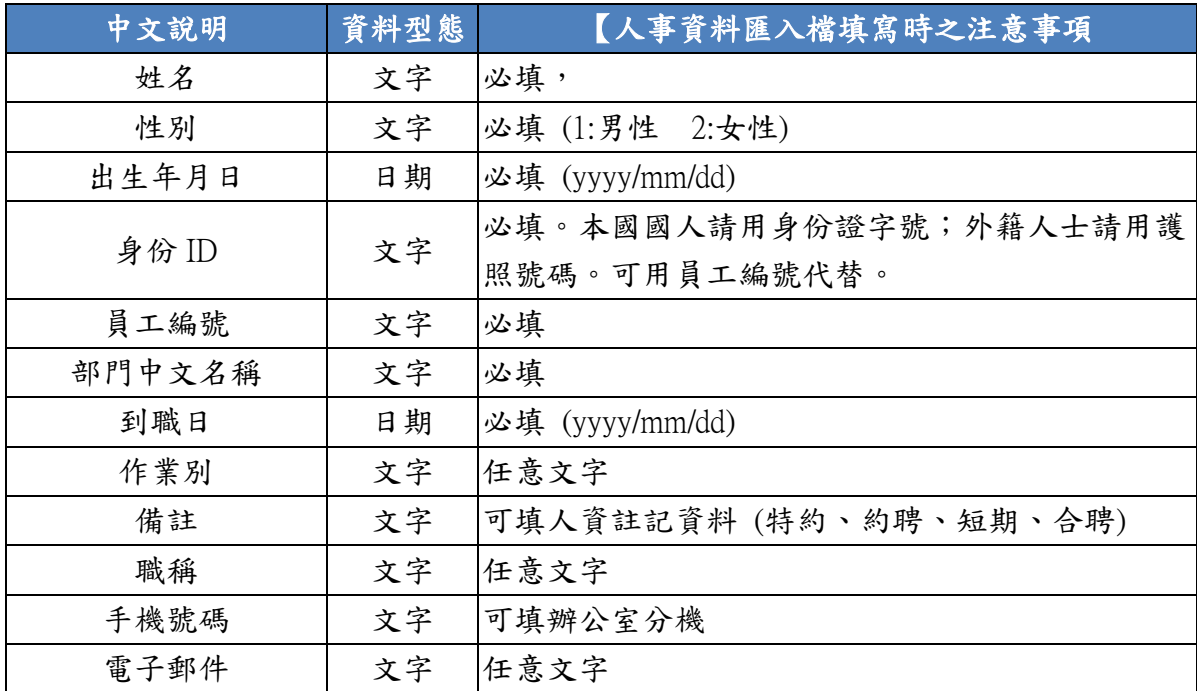

#### ※人事資料採全部資料覆蓋,無新增或刪除單筆員工資料功能。

### <span id="page-36-0"></span>【系統管理設定**\_**系統登入管制】

點選「系統設定/系統登入管制/登入管制 點選後啟動」,下次 開啟系統將進行帳號密碼管制,預設使用者名稱:SYS、密碼: OKOK。

※帳號密碼變更請謹慎操作,忘記帳號密碼無法進行管制解 除。

### <span id="page-36-1"></span>【系統備份與維護】

資料庫系統會自行啟動資料庫修復與壓縮功能,若多次忽略資 料庫修複與壓縮,系統可能會出現運作遲緩與系統效率低落等問 題。

weCare 系統為單機版軟體,建議應定期執行資料備份,避免 資料毀損遺失。

注意事項:若在已安裝 weCare 系統上的電腦,再一次重新安

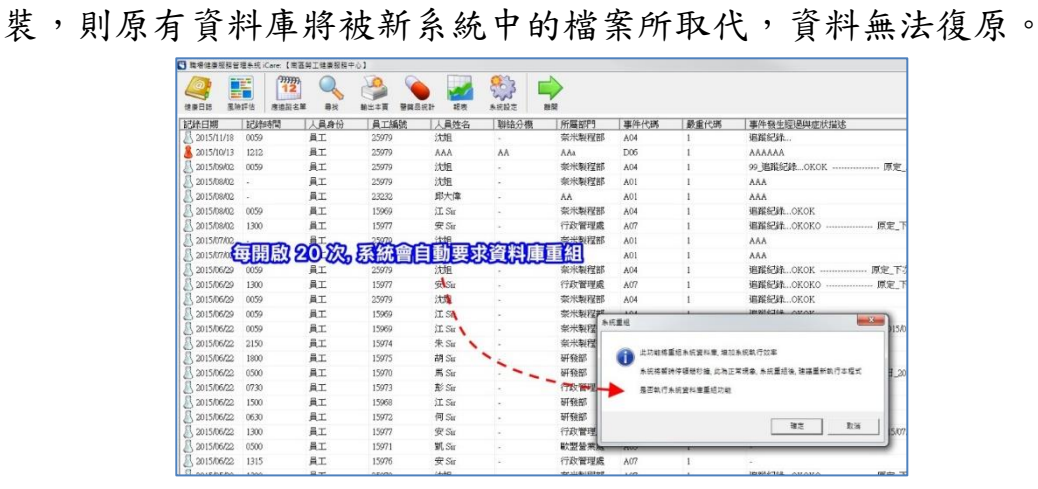